# **Release note for V1.6**

# **New Components**

### **1. Grid**

Grid can be used to select by row,column and cell.The user can set some parameters of the grid such as the amount of row and column,the selected color,background color,border color and so on.When you select one of the cell,it will send the row number and column number of the cell to the setting registers.

### **Relevant attribute as following:**

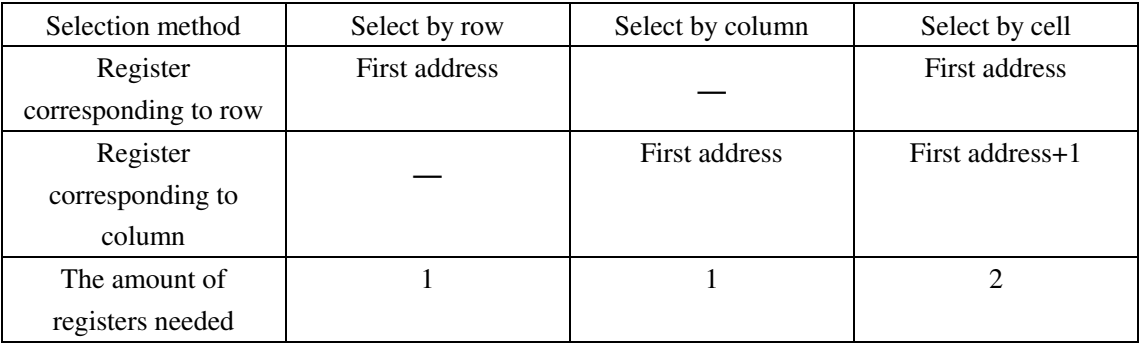

The simulation effect of grid as following figure:

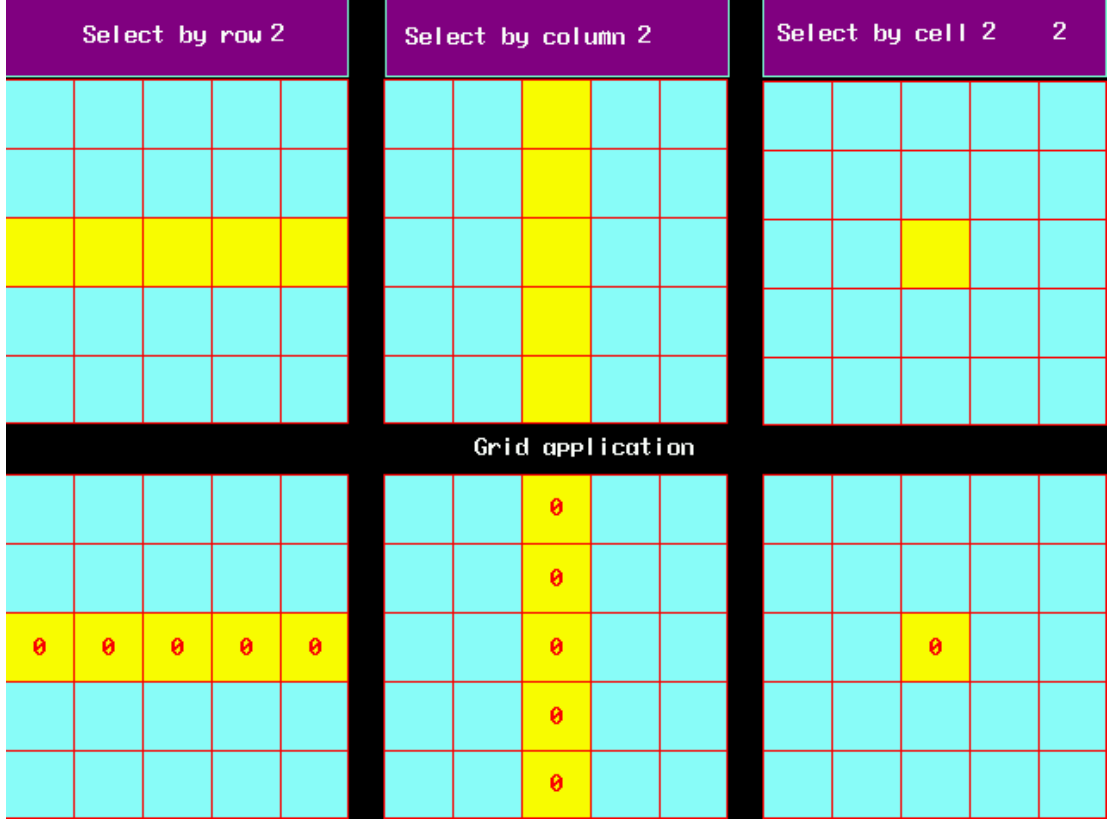

The grid component can used together with number input component and macroto achieve to

control the display condition.

## **2. Operation Log**

Operation Log is used to record the operation what the user do on the HMI and save in the external memory(USB disk or SD Card).

Note

Operation Log can be only used in the HMI which support USB HOST or SD CARD.

1)Attribute of Operation Log component

1. Basic Attributes

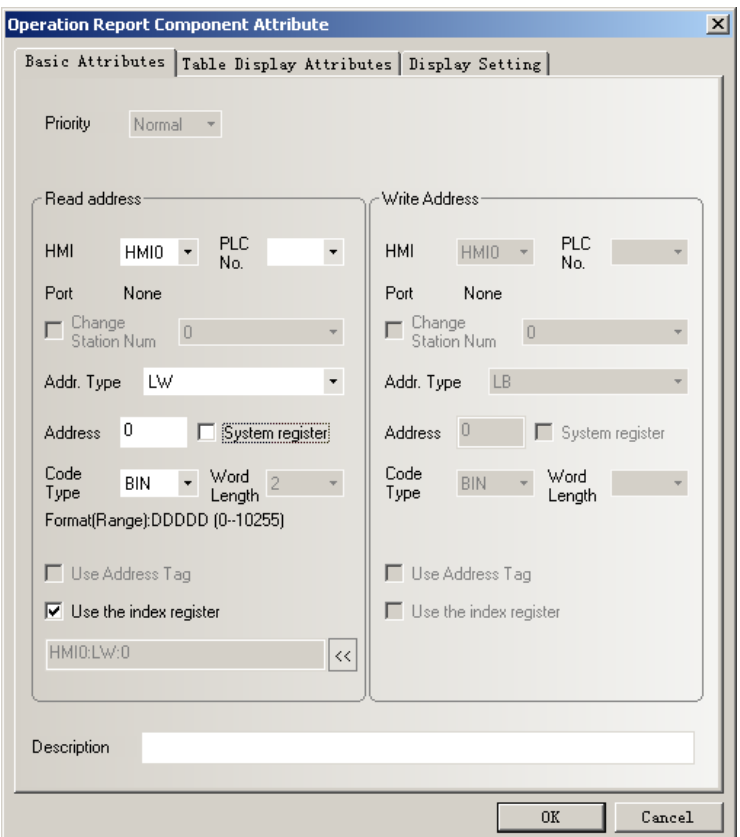

【Address】The first address of Operation Log

【Word Length】Default value is 2.

2. Table Display Attributes

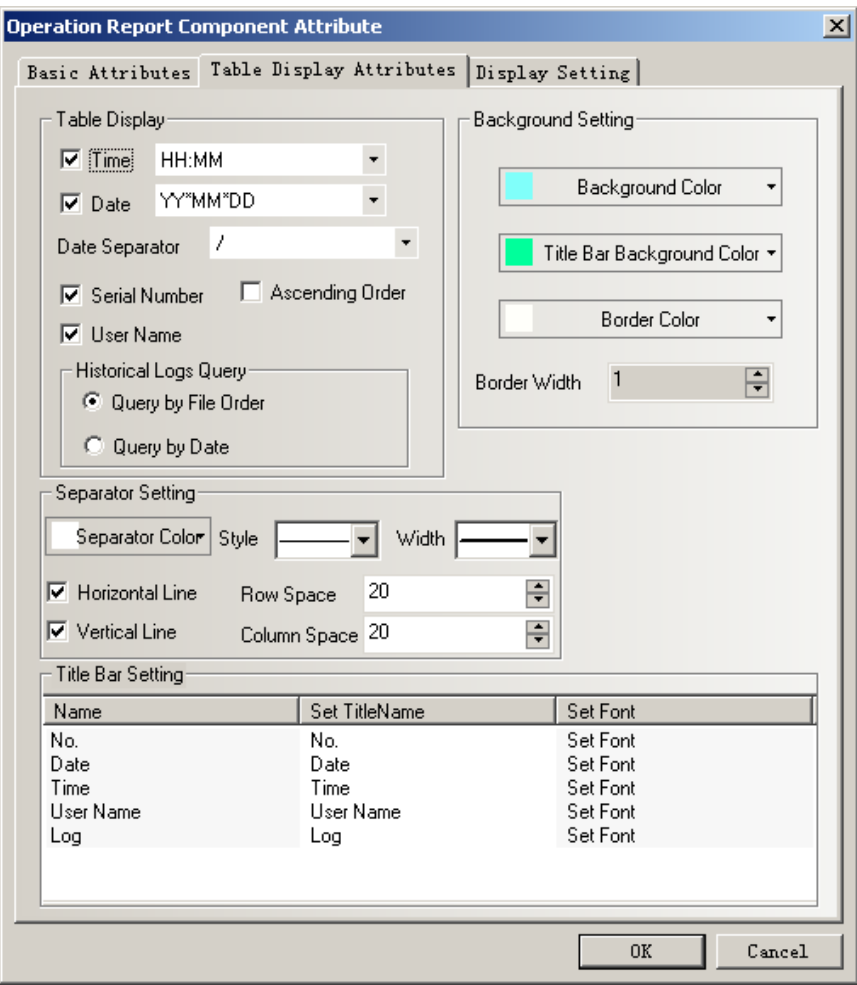

◆Table Display

【Time】Time display format in table.

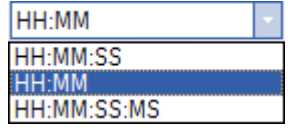

【Date】Date display format in table.

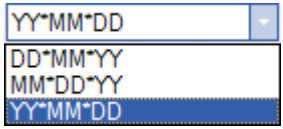

【Date Separator】Display separator for date.

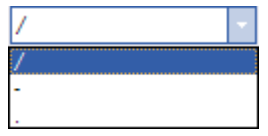

【Serial Number】Display serial number in table.

【User Name】Display user name in table.

【Ascending Order】Operation log display by time ascending order.Tick it indicate displaying by time ascending order.Cancel it indicate displaying by descrending order.

◆Historical Order Query

【Query by File Order】Query address is the same as the address in basic attribute.Word length

is 2.

Enter 0 indicate what you query is today's or the latest day's operation log,enter 1 indicate what you query is forth day's operation log and so forth.

【Query by Date】Query address is the same as the address in basic attribute.Word length is 2.

Enter date format is YYYYMMDD,to query the day's operation log.

◆Background Setting

【Background Color】Set table's background color.

【Title Bar Background Color】Setting the background color of table's title bar

【Border Color】Set table's border color.

【Border Width】Set table's border width.

◆Separator Setting

【Separator Color】Set table's separator color.

【Style】Set table's list separator style.

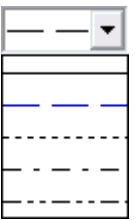

【Width】Set table's list separator width.

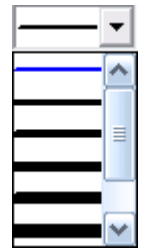

【Horizontal Line】Display horizontal line in table list.Tick it indicates display.

【Vertical Line】Display vertical line in table list.Tick it indicates display.

【Row Space】The space between two horizontal separator lines in the table list.

【Column Space】The space between two vertical separator lines in the table list.

◆Title Bar Setting

【Name】Name in table list option,including No.,Time,Date,User Name and Log.

【Set Title Name】Used to set the list option name in the title bar by user-defined.

【Set Font】Click "Set Font" to set the font attribute in list option.

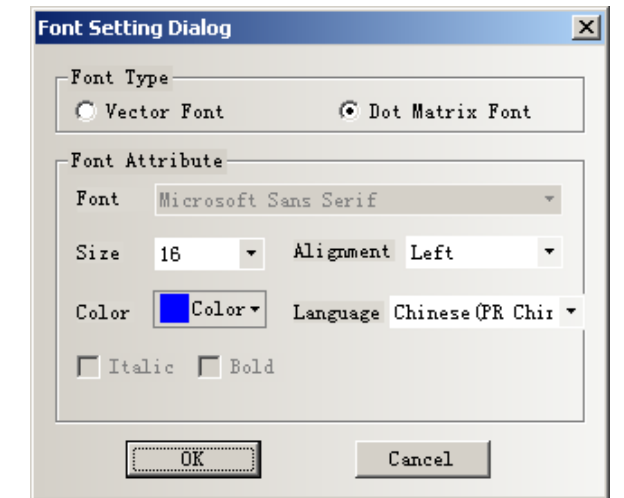

**Note** 

The content of operation log doesn't support vector font and Chinese.

When the system uses user permissions,the User Name bar can display the current operator's user name.

2)How to use Operation Log component

1. Set 【Operational Records Storage Setting】

Double click HMI attribute,then enter 【HMI Extend Attributes】 option,and select Operational Records Storage Setting.

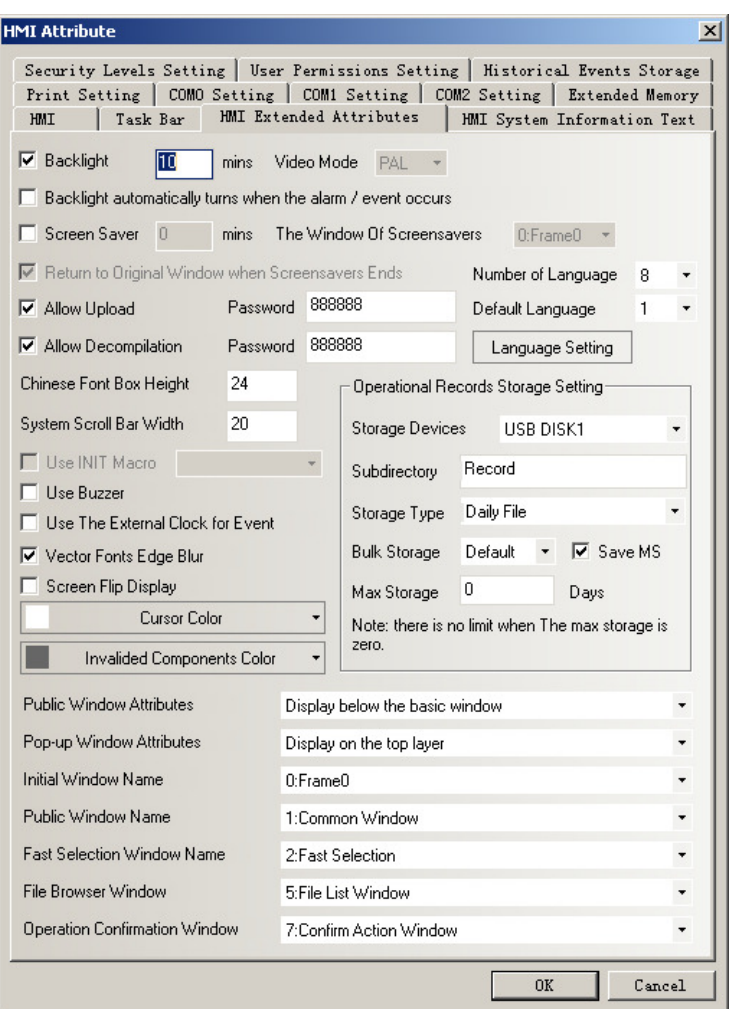

【Storage Devices】Select expansive memory for operation log storage.

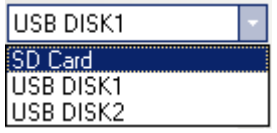

【Subdirectory】Folder name where store operation log.

【Storage Type】Select whether the operation log save as daily file or single file.

When selecting save as daily file,then the file is named as "yyyymmdd.csv",and the Max. Storage indicates the maximum csv files in the directory.If the files greater than the maximum,then it will delete the earliest file.When selecting save as single file,then the file is named as "name.csv",and the Max. Storage indicates the maximum records in the file.If the records equal to the maximum,then it won't storage.(name is the name of subdirectory,yyyymmdd is the operation date.)

【Bulk Storage】It is used to set a buffer for storage.It means when the data amount reach the

bulk storage,then it will save these data into USB disk or SD Card once."Default" indicates no

buffer,then it will save data as soon as the data appear.

【Save MS】Save and display the millisecond value in operation records in the csv file.

1.The route for saving the csv file of operation log is:/log/subdirectory/subdirectory.csv or /log/subdirectory/yyyymmdd.csv. **Note** 2.If select "Single File",then it won't storage the records when the storage records reach the maximum.

2. Setting【Records Operations】for component.

Double click the component,then open【Control Setting】option in Component Attribute.

Tick 【Records Operations】 in 【Security Setting】,then enter the descriptions of the operation in the text box.

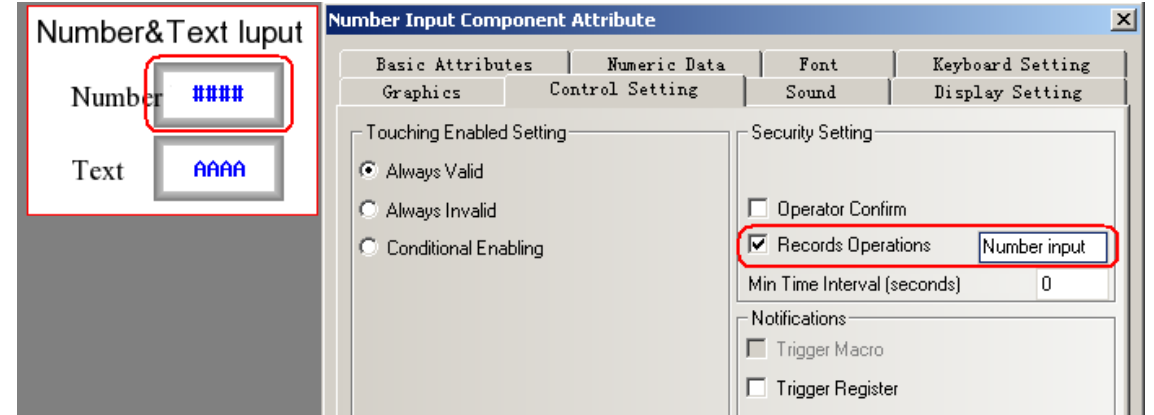

3. Add Operation Log Component.

阆 You can drag the icon **Operation Log** from the PLC Parts in Graph element window to the edit window,or click Components->Operation Log to add it.

The relevant setting of operation log as following figure.

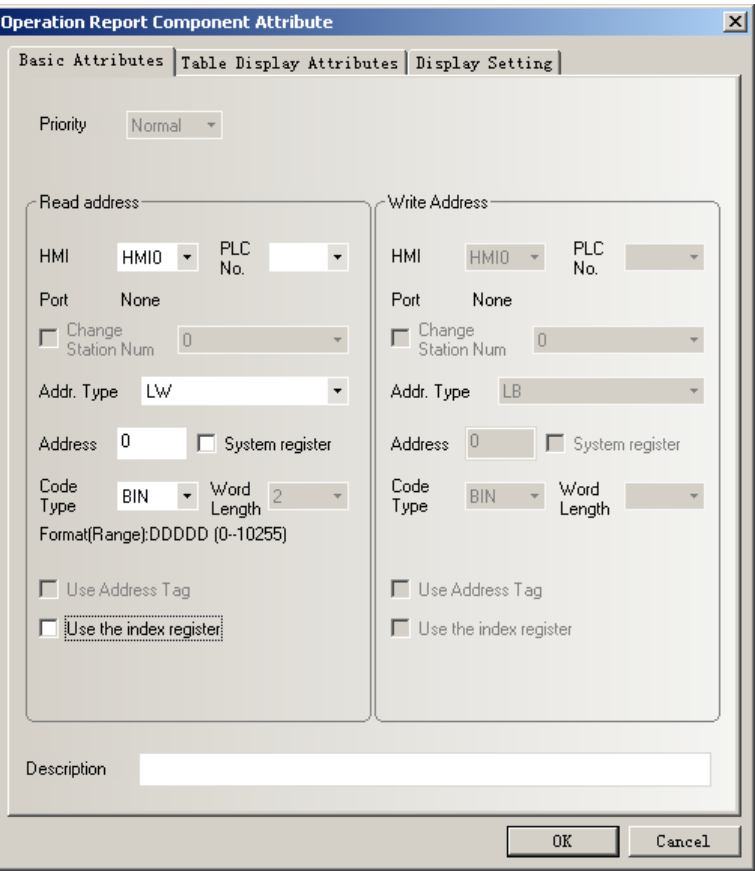

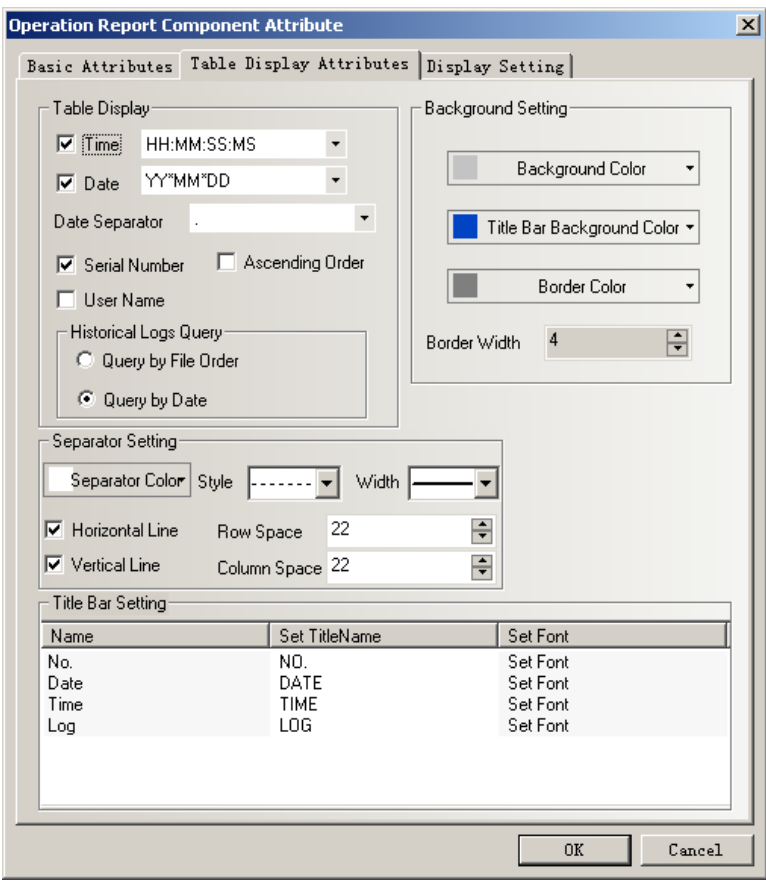

The effect of configuration image as follows:

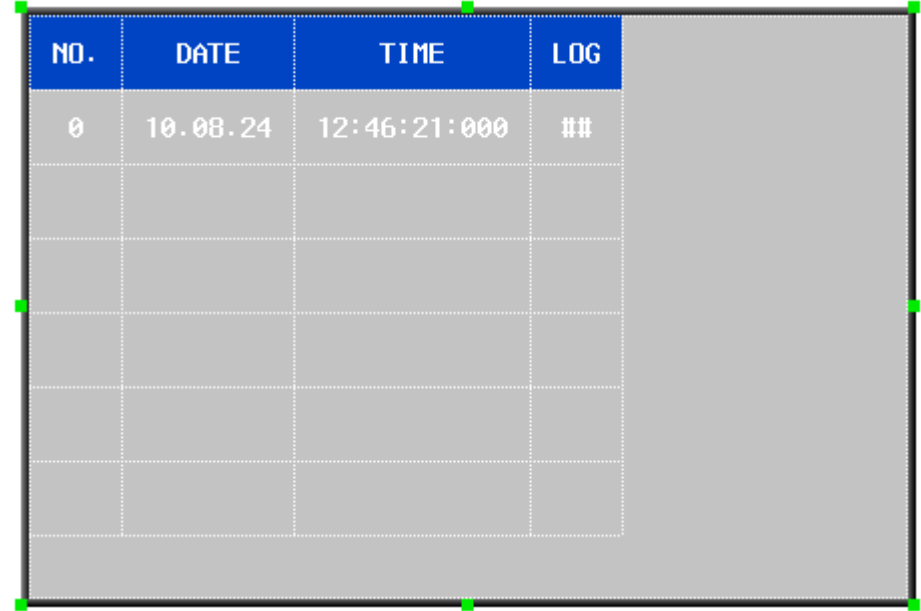

4. Add query for operation log.

Add a number input component,which using the same address as operation log.Herein we set it as LW0,word length is 2.Other setting as following figure:

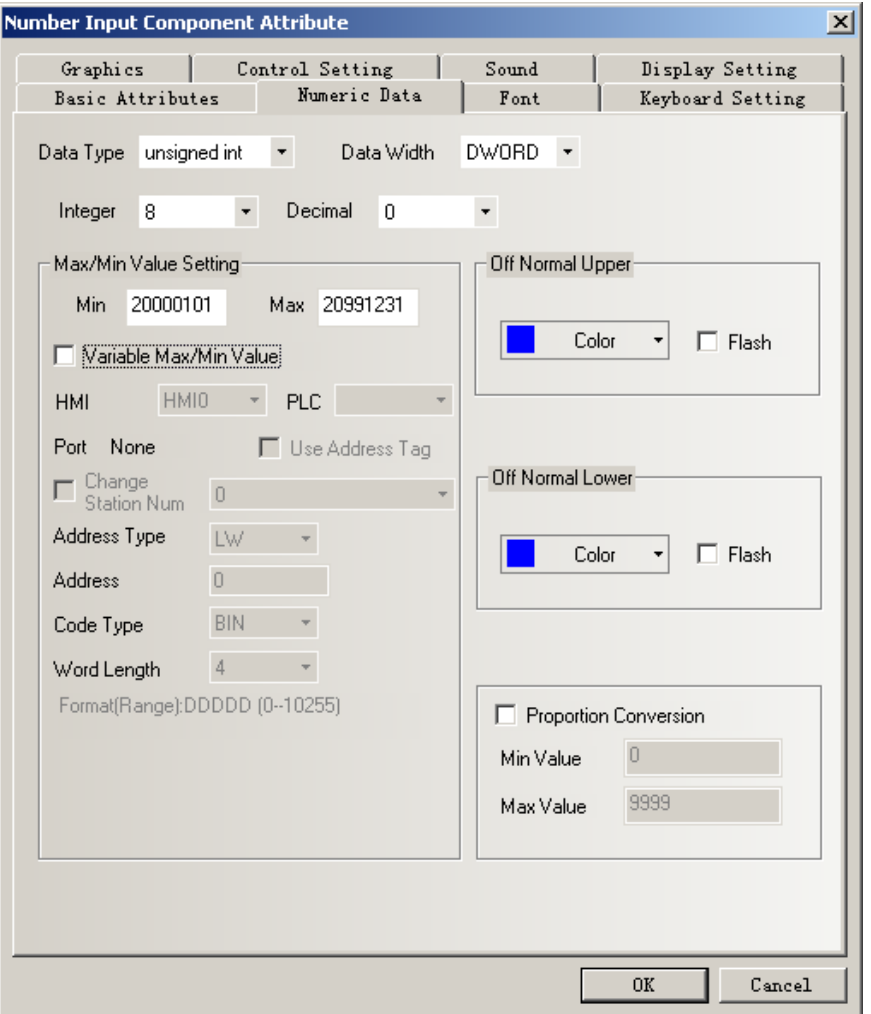

Click the number input component to enter current date,then you will see the offline simulation effect as following figure:

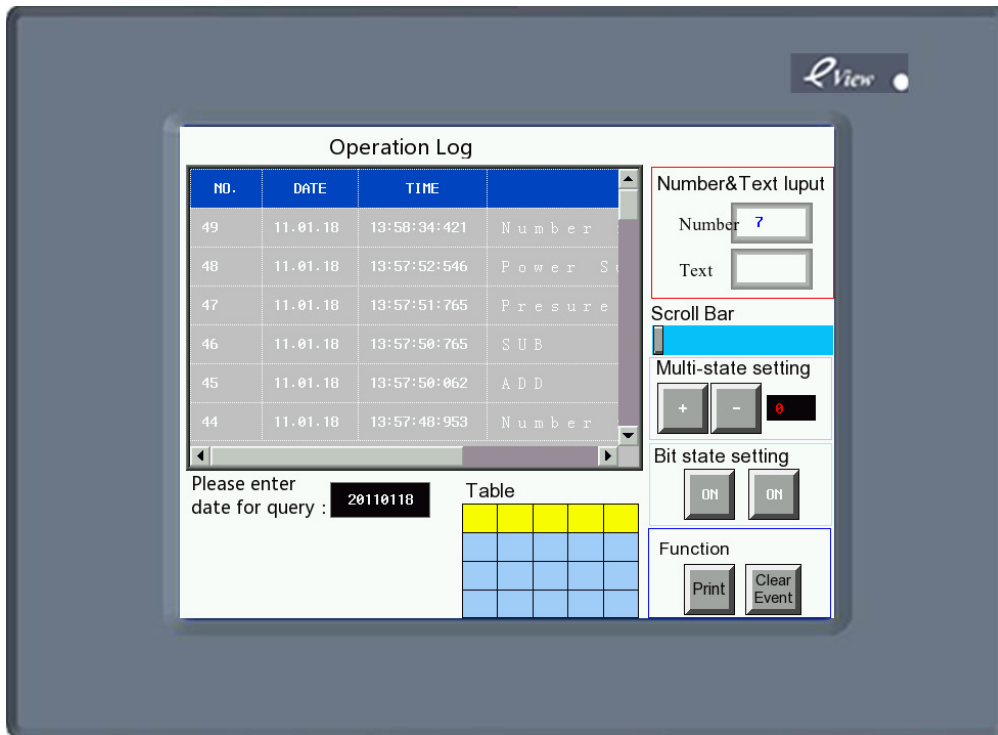

## **3. User Info Display**

User info display component must be used together with user permissions,use separately is invalid.Please refer to the part of【User Permissions】.

## **4. Historical Event Display**

【Historical Event Display】component is used to query the historical event information.It can input the file's sequence no. or date to query.

Note

【Historical Event Display】component only suitable for the HMI which support USB HOST or SD Card.

1)Historical Event Display Component Attribute

1.Basic Attributes

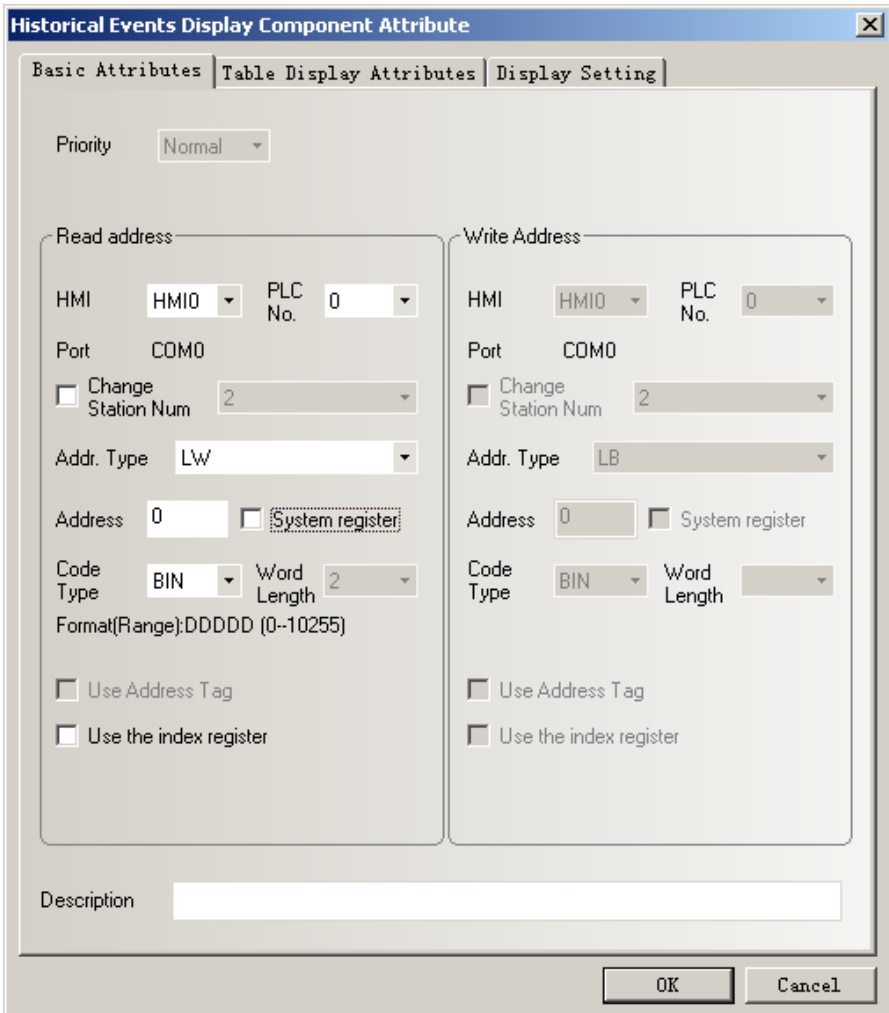

【Address】The first address of historical event display component.

【Word Length】Default value is 2.

2.Table Display Attributes

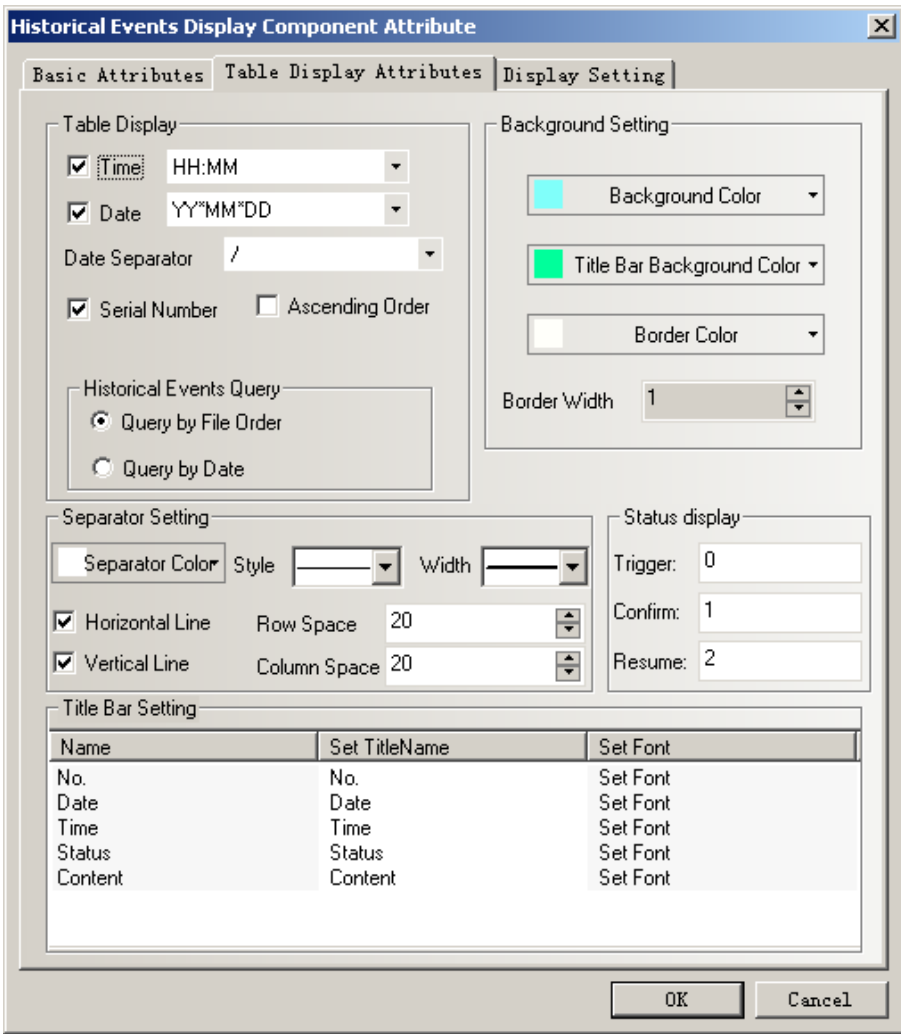

◆Table display

【Time】Time display format in table.

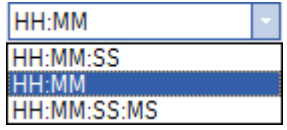

【Date】Date display format in table.

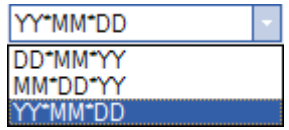

【Date Separator】Display separator for date.

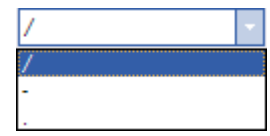

【Serial Number】Display serial number in table.

【User Name】Display user name in table.

【Ascending Order】Historical event display by time ascending order.Tick it indicate displaying by time ascending order.Cancel it indicate displaying by descrending order.

◆Historical Event Query

【Query by File Order】Query address is the same as the address in basic attribute.Word length is 2.Enter 0 indicate what you query is today's or the latest day's event information,enter 1 indicate what you query is forth day's event information and so forth.

【Query by Date】Query address is the same as the address in basic attribute.Word length is 2.

Enter date format is YYYYMMDD,to query the day's event information.

◆Background Setting

【Background Color】Set table's background color.

【Title Bar Background Color】Setting the background color of table's title bar

【Border Color】Set table's border color.

【Border Width】Set table's border width.

◆Separator Setting

【Separator Color】Set table's separator color.

【Style】Set table's list separator style.

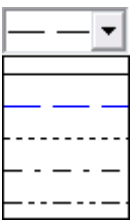

【Width】Set table's list separator width.

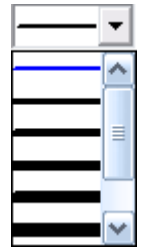

【Horizontal Line】Display horizontal line in table list.Tick it indicates display.

【Vertical Line】Display vertical line in table list.Tick it indicates display.

【Row Space】The space between two horizontal separator lines in the table list.

【Column Space】The space between two vertical separator lines in the table list.

◆Status Display

【Trigger】Display the status information which indicates event trigger,it can be edited by custom.Default is 0.

【Confirm】Display the status information which indicates event acknowledge,it can be edited by custom.Default is 1.

【Resume】Display the status information indicates event recovery,it can be edited by custom.Default is 2.

◆Title Bar Setting

【Name】Name in table list option,including No.,Time,Date,Status and Content.

【Set Title Name】Used to set the list option name in the title bar by user-defined.

【Set Font】Click "Set Font" to set the font attribute in list option.

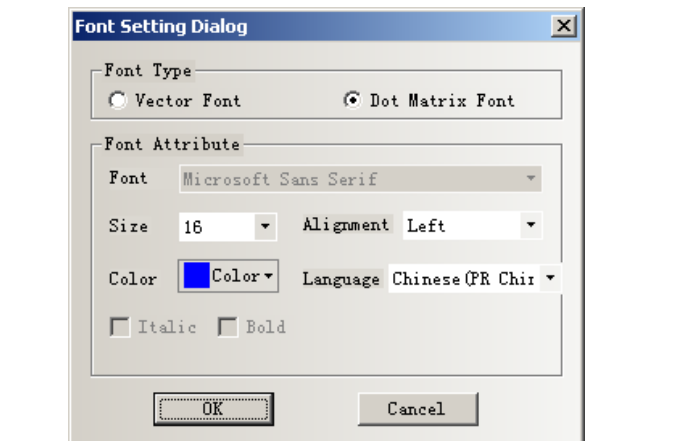

### Note

The content of historical event doesn't support vector font.

3. Display Setting

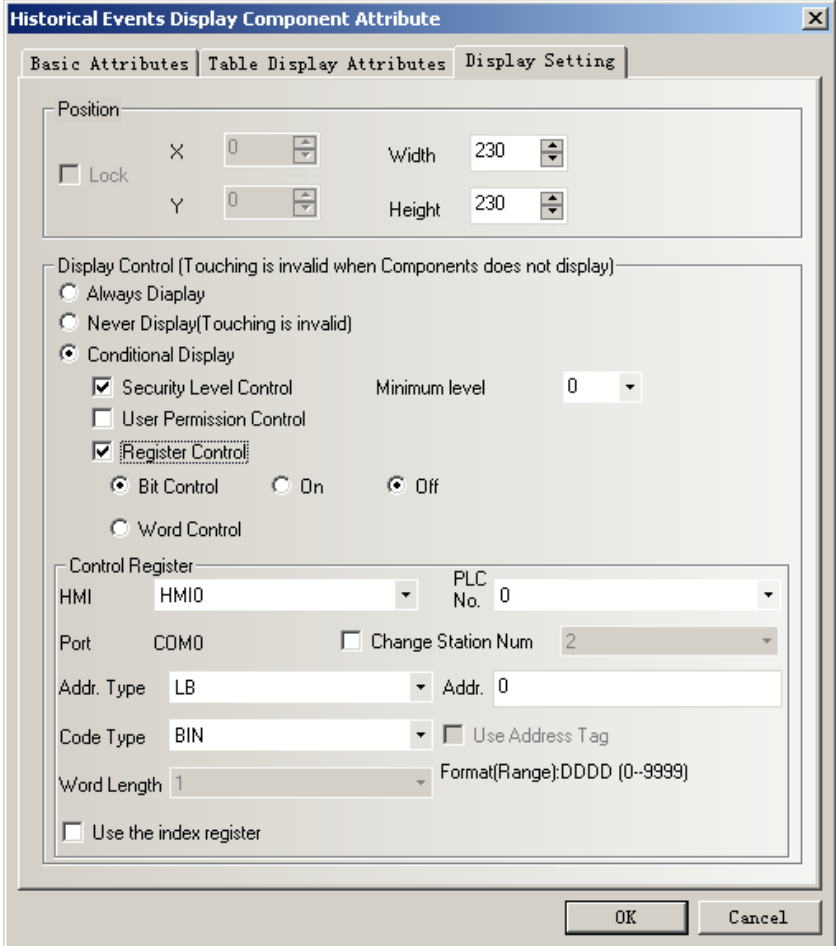

### ◆Position

The size and position setting.

◆Display Control

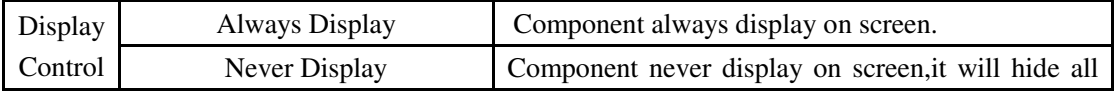

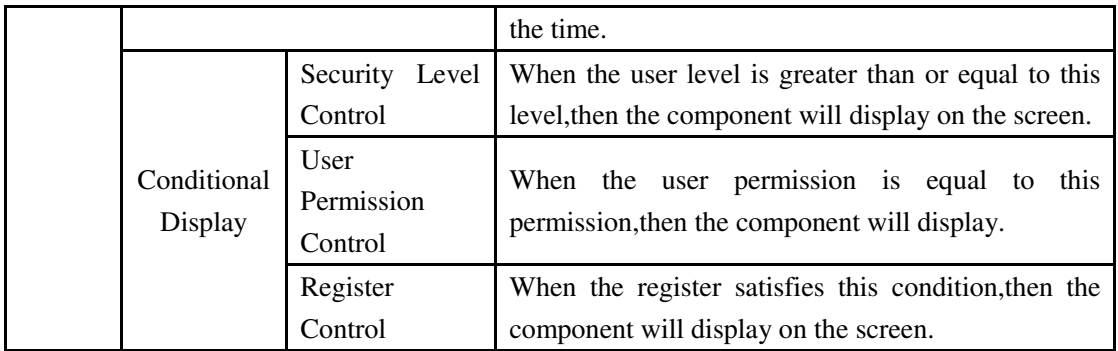

2)How to use Historical Event Display component

1.Event Information Logon

Historical Event Display component is the same as Event Display component.The event information which need to display must logon in 【Event Information Logon】 firstly.

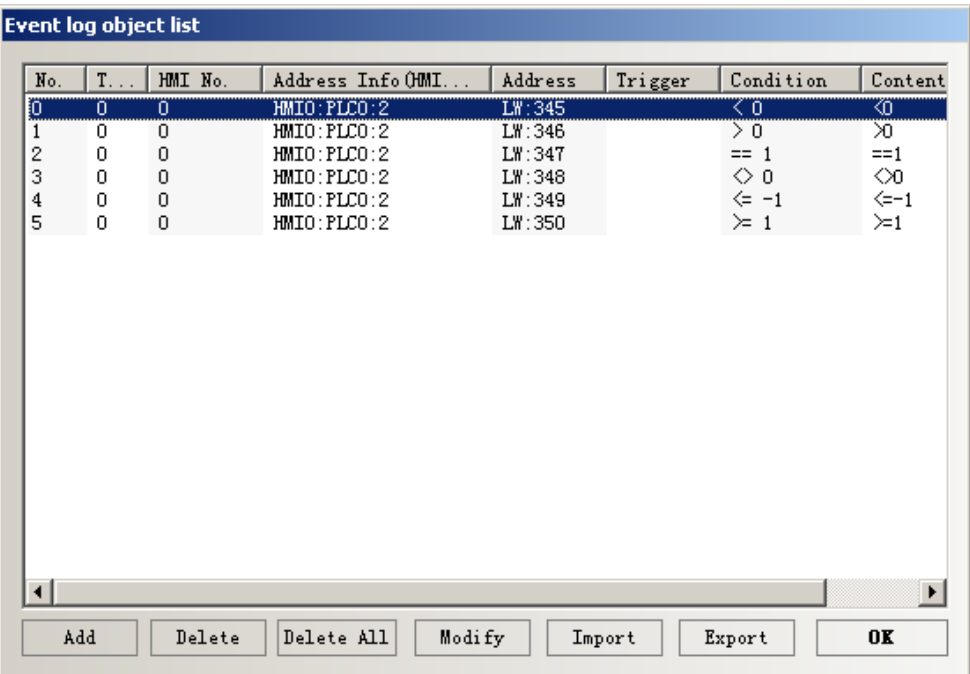

2.Historical Event Storage Setting

Because the event information of Historical Event Display component read from the CSV file in the external storage,then it must set the historical event to save in external storage when using the Historical Event Display component.

Double click HMI,open【HMI Attribute】-【Historical Event Storage】option,then tick【Save

to External Device】.

【Storage Devices】Choose the external storage which used to save event information.

【Outage Keeping】After HMI restart,it can recover to display the event information before

outage.

【Export to CSV File】Tick it to save the event information to external storage as CSV file format.

【Subdirectory】Used to name the folder which used to save the historical event information.

【Storage Type】Select whether the historical event information save as daily file or single file.

When selecting save as daily file,then the file is named as "yyyymmdd.csv",and the Max. Storage indicates the maximum csv files in the directory.If the files greater than the maximum,then it will delete the earliest file.When selecting save as single file,then the file is named as "name.csv",and the Max. Storage indicates the maximum records in the file.If the records equal to the maximum,then it won't storage.(name is the name of subdirectory,yyyymmdd is the operation date.)

【Bulk Storage】It is used to set a buffer for storage.It means when the data amount reach the

bulk storage,then it will save these data into USB disk or SD Card once."Default" indicates no buffer,then it will save data as soon as the data appear.

【Save MS】Tick it to save and display the millisecond value in historical event information in the csv file.

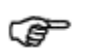

The route for saving the csv file of historical event information is:/log/subdirectory/subdirectory.csv or /log/subdirectory/yyyymmdd.csv.

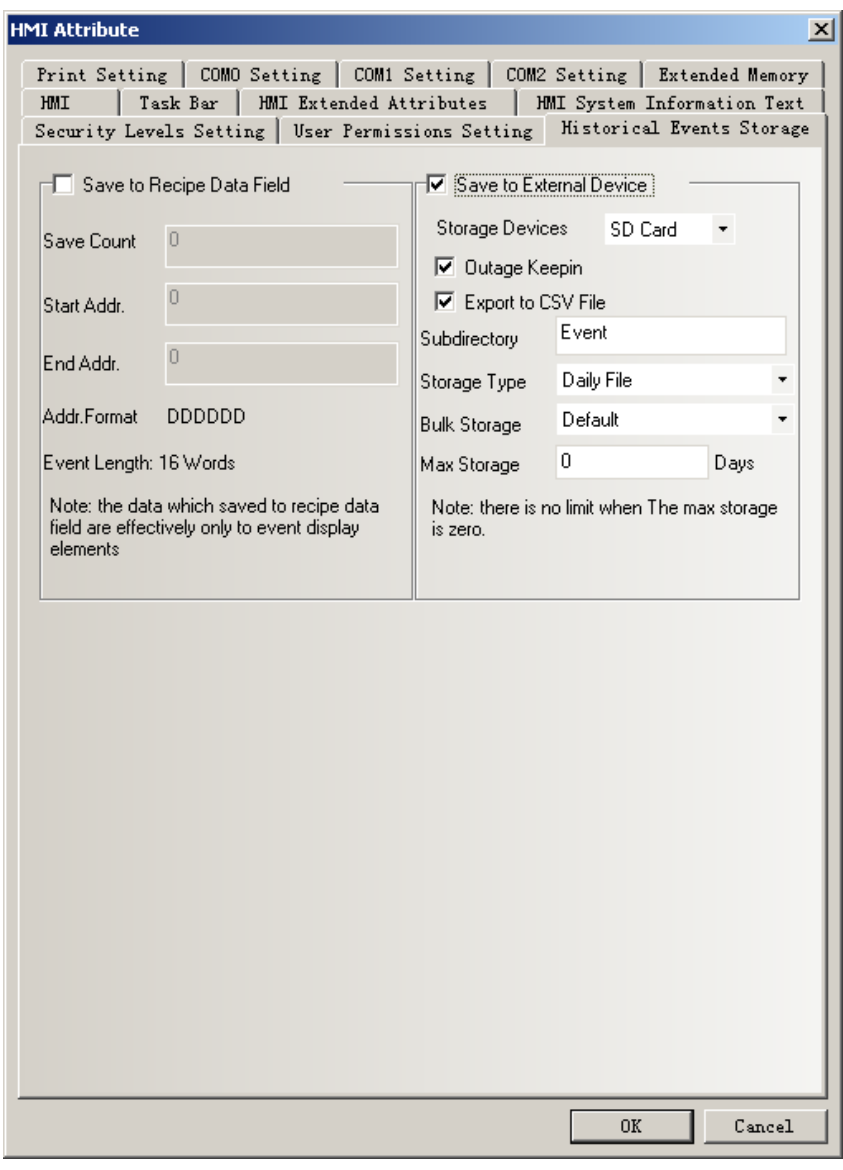

### Note Tick【Save to External Device】option but don't tick【Export to CSV File】 option,then it can't query historical event by date or file sequence No..

3.Historical Event Display component setting

For adding Historical Event Display component, the user can click the menu 【Component】-

【Historical Event Display】or drag the icon of 【Historical Event Display】 from 【Graph element

window】-【PLC Parts】to edit window.

Herein we set the address of Historical Event Display component as LW0,word length is 2.Then other attribute setting as follows:

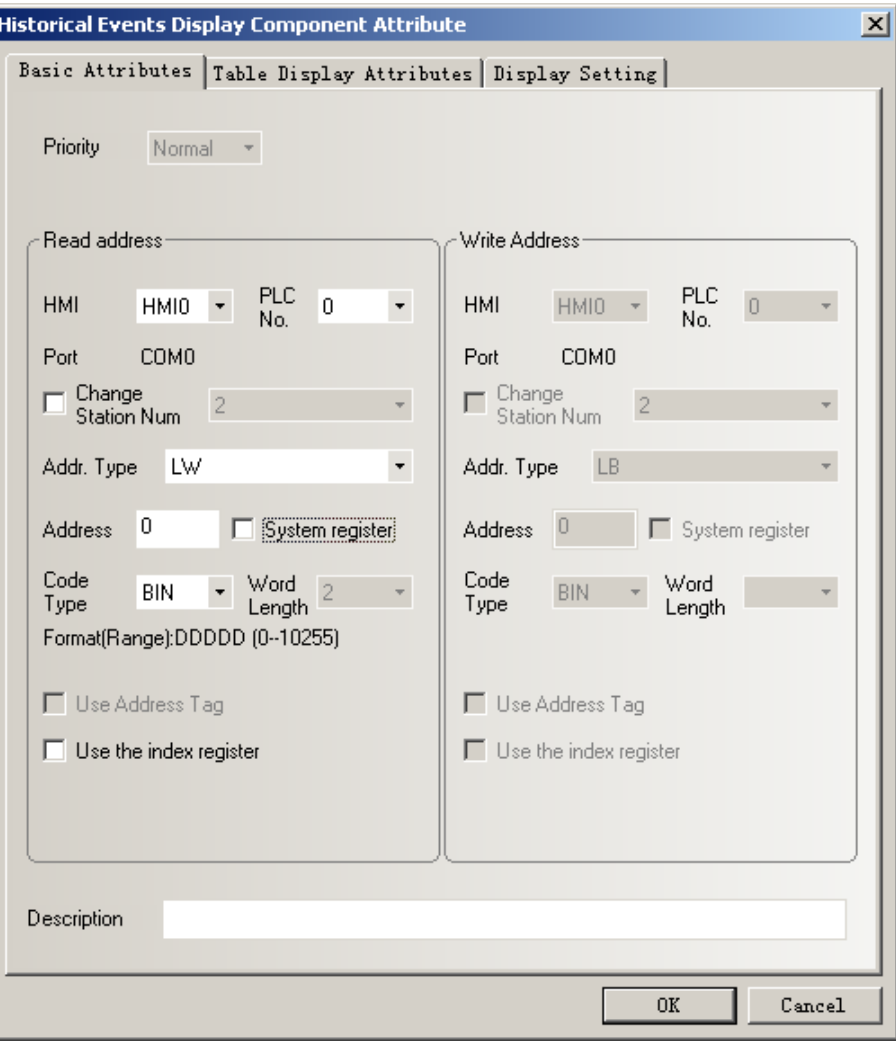

ſ

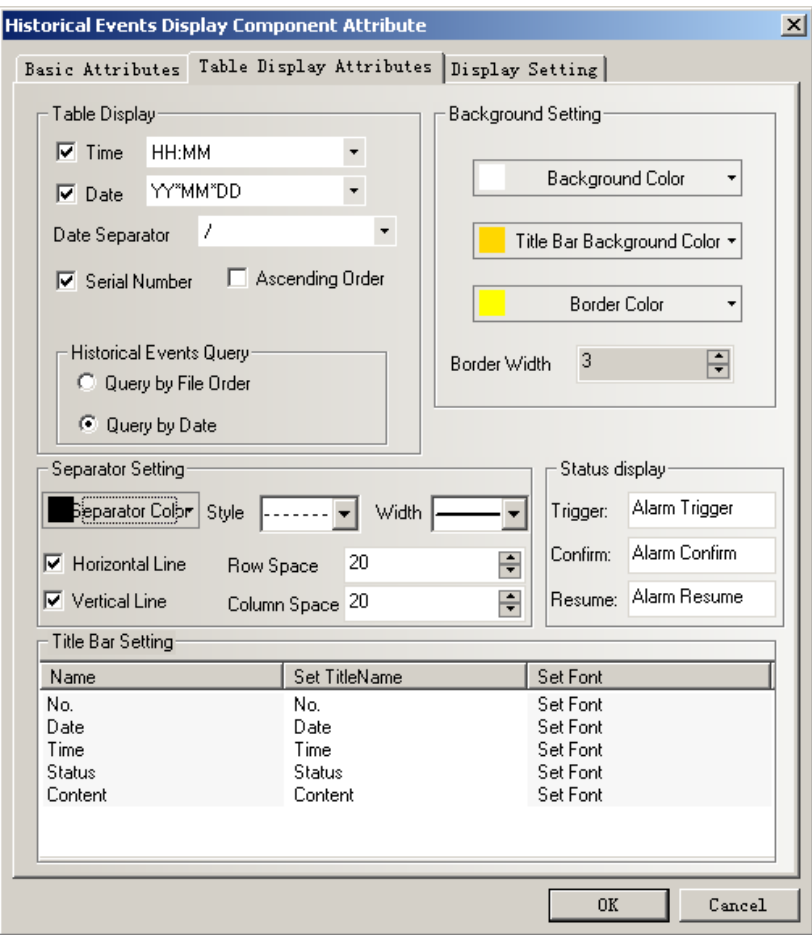

The effect as follows:

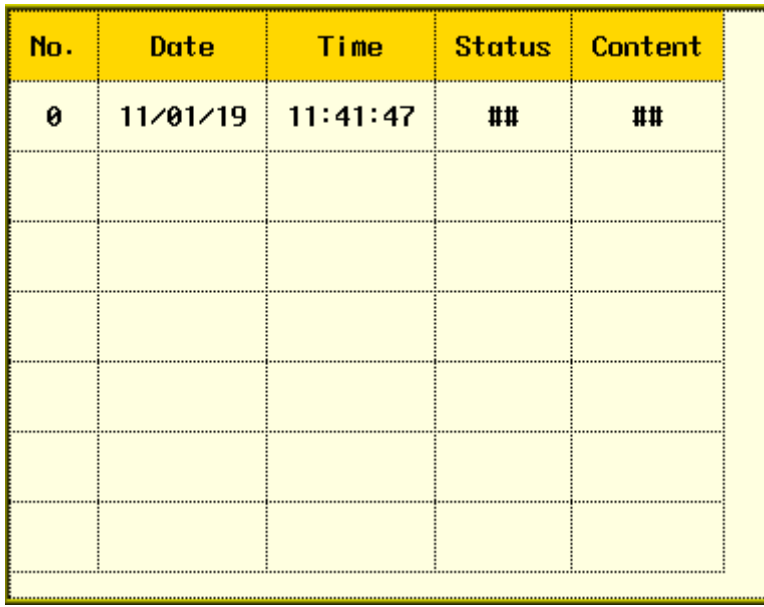

4.Set number input component for historical event query.

Add a number input component with the same address as Historical Event Display

component.Herein we set the address as LW0, word length is 2.If select [Query by File Order] in historical event display component,then the attribute of number input component set as follows:

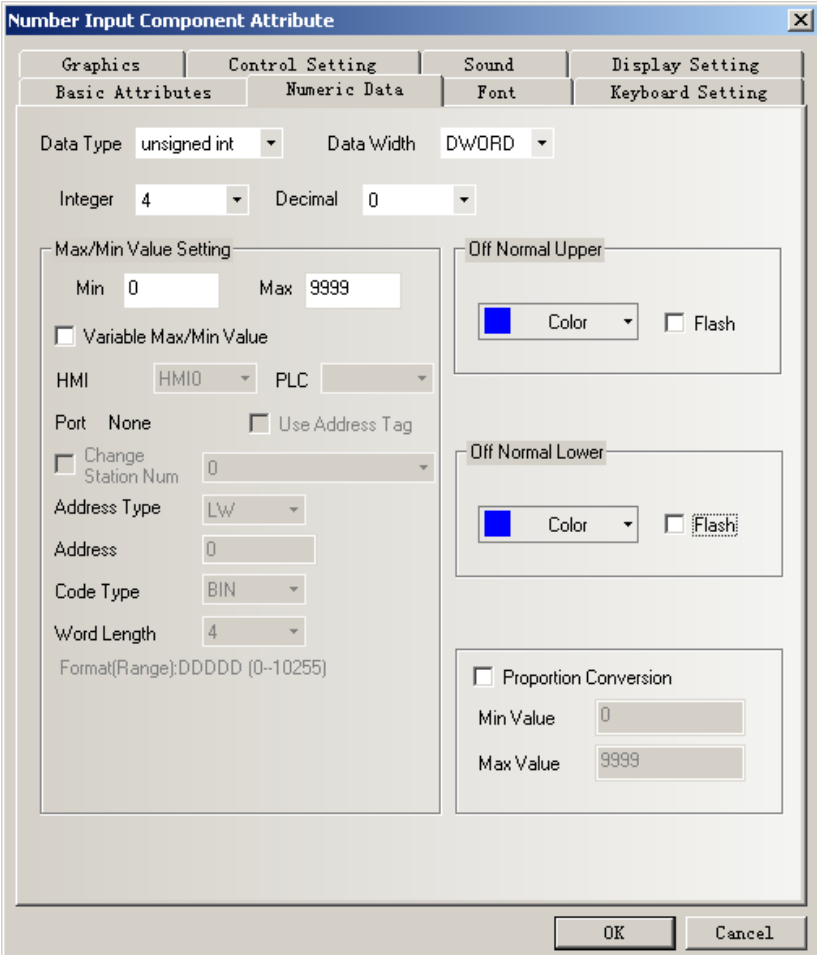

If select【Query by Date】in Historical Event Display component,then the attribute of number input component set as follows:

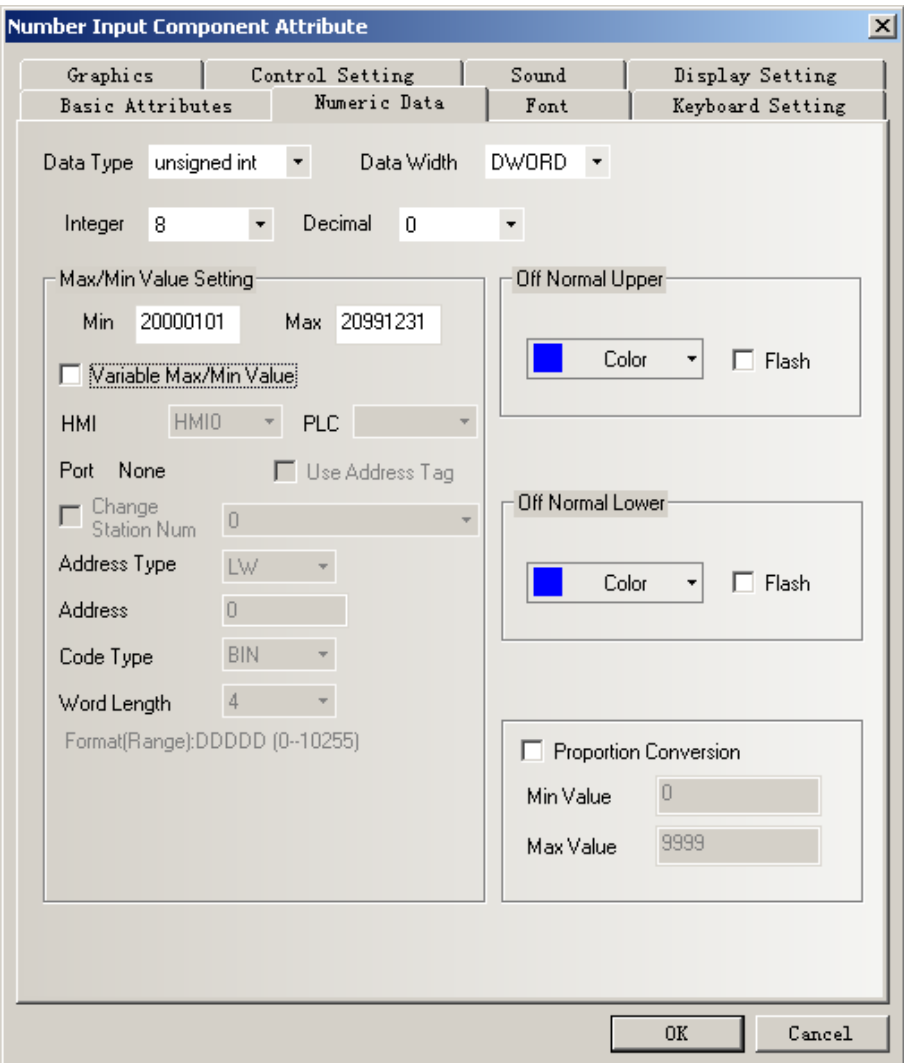

5.The off-line simulation effect as follows:

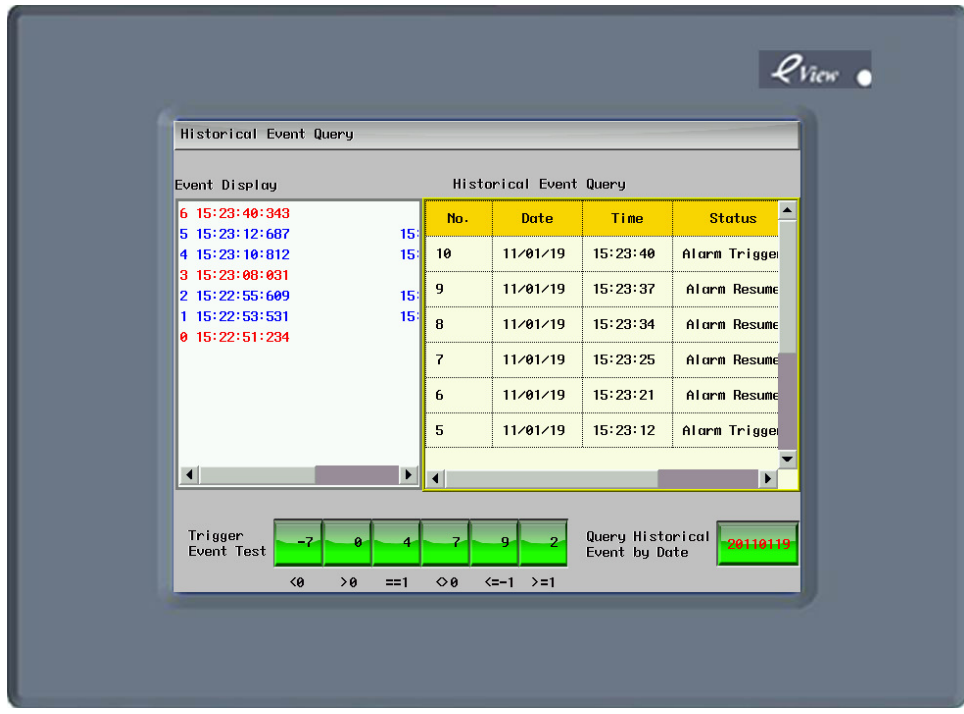

3)The difference between Historical Event Display component and Event Display component.

1.Historical Event Display component can query by file order or date and display.

Event Display component can't query by file order or date and display.

2.Historical Event Display component can only read the event information saved in external

storage.

Event Display component can read event information saved both in HMI recipe memory and in external storage.

3.Historical Event Display component can't be cleared by using the function【Clear Event】in

function key.

Event Display component can be cleared by using the function 【Clear Event】.

### **5. Camera**

The HMI which supports USB HOST support USB camera.It can use the camera to monitor site. The attribute of Camera component is as following figure.

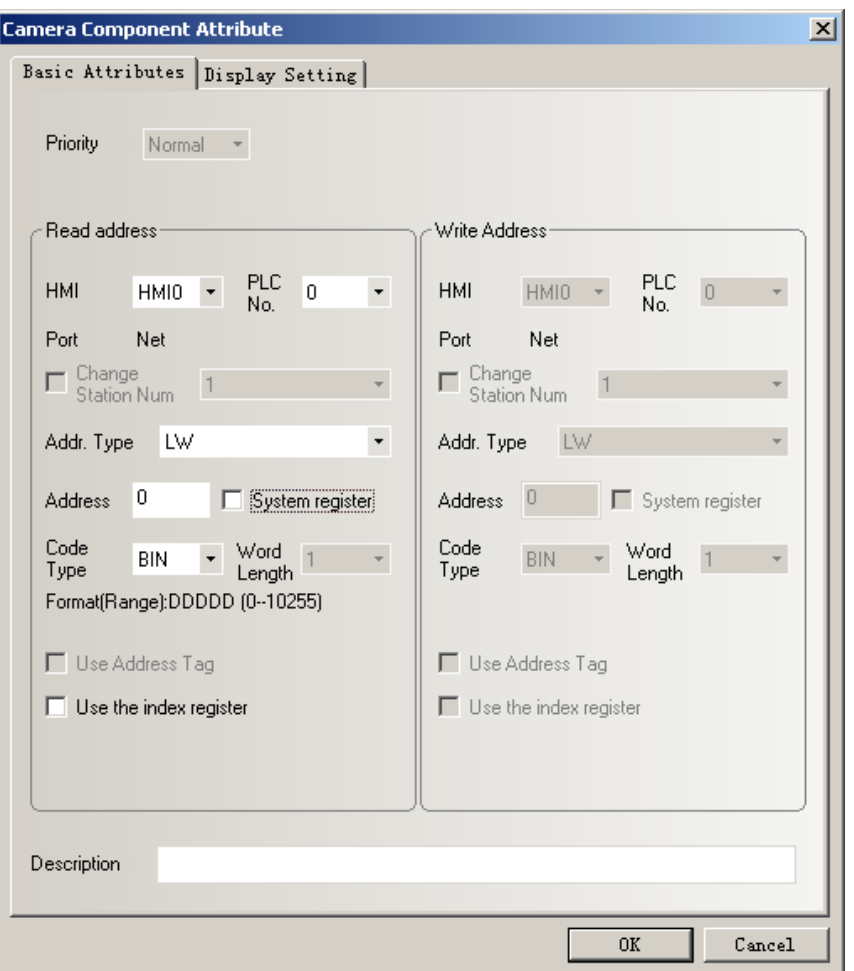

For example.

The address of 【Camera】component is LW0.When LW0=0,it will close the camera.When LW0=1,it will open the camera which connect to USB HOST 1. When LW0=2, it will open the camera which connect to USB HOST 2.

Note

1.Only the HMI which support USB HOST can support Camera component.

2.When open the camera in one of the USB HOST,then the other camera will close automatically.

$$
\circledast
$$

Support most brands of camera in the market.

### **6. Combination Operations Component**

【Combination Operations Component】 is used to combine Bit State Setting component and Multiple State Setting component into one component.It can satisfy the customer who want to use one button to excute bit state setting and multiple state setting functions.

For adding Combination Operations component,the user can click the menu 【Components】-

【Button/switch】【- Combination Operations】or drag the icon of 【Combination Operations】 from 【Graph element window】-【PLC Parts】to edit window.

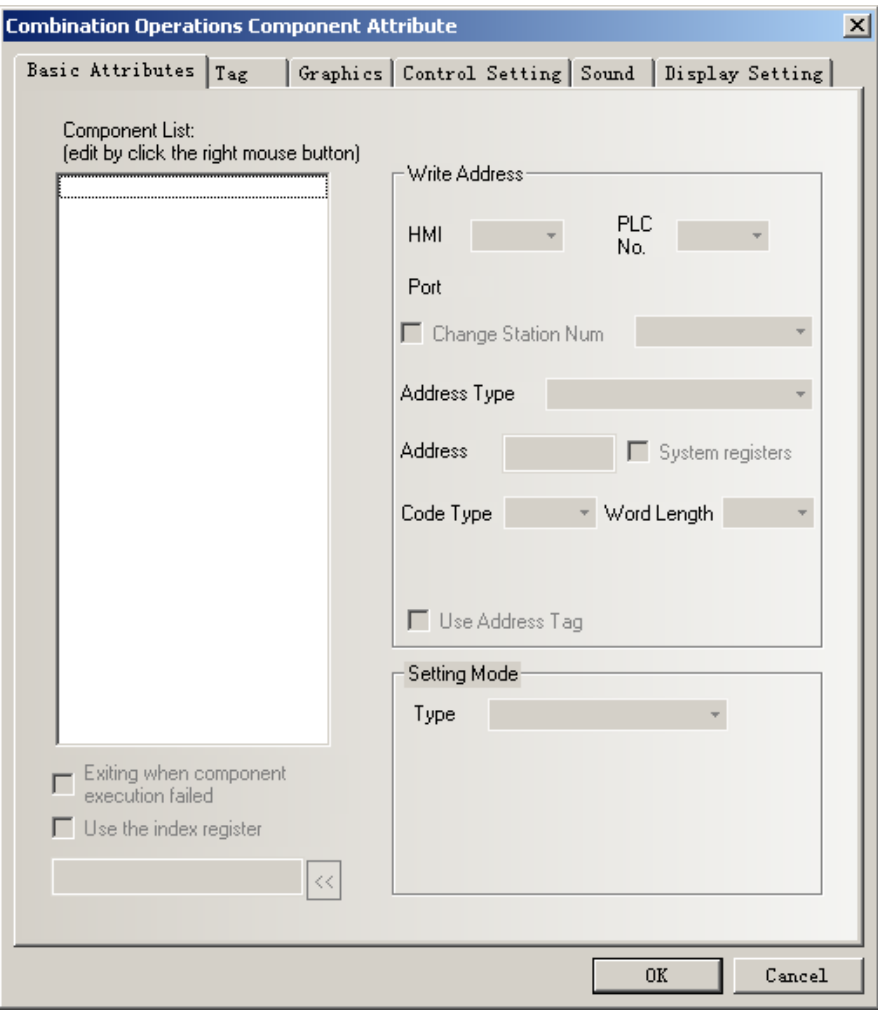

1. Add components

Right click in the blank on the left side of the component attribute to add bit state setting component or multiple state setting component.

> 1. Before adding components,user can change the component's execution sequence by selecting **[Insert Before]**, **[Insert Behind]** in the right-click menu.

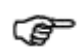

2. For the added component,user can change the component's execution sequence

by selecting【Move Up】,【Move Down】in the right-click menu.

3. Select【Delete】in the right-click menu to delete the added component.

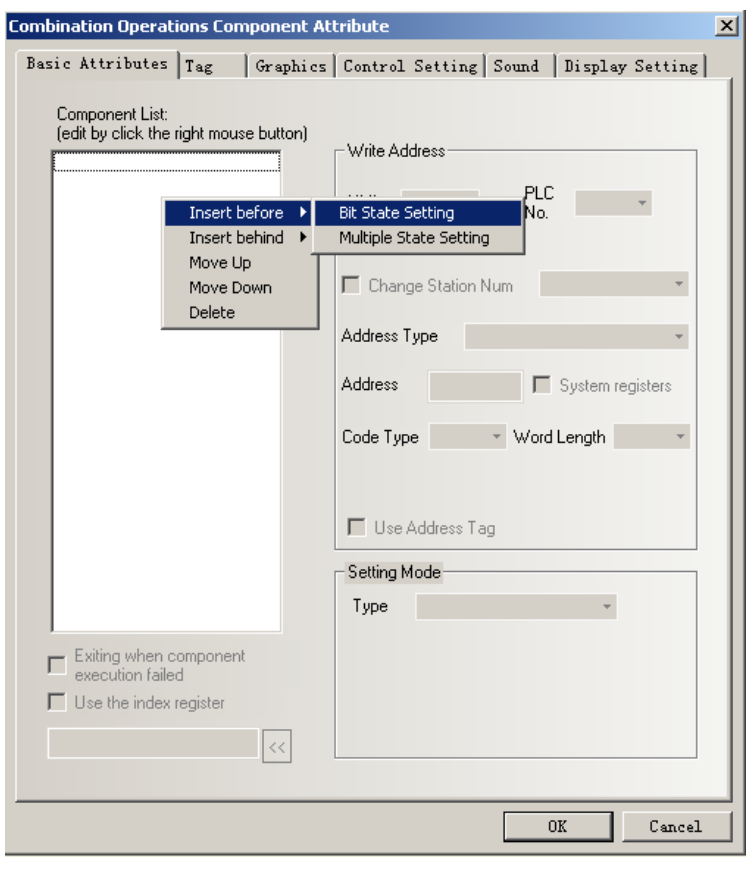

Note

It can only add 16 components at most in Combination Operation Component.

### 2.Edit component attribute

The attribute of adding component can be edited separately at the right side.

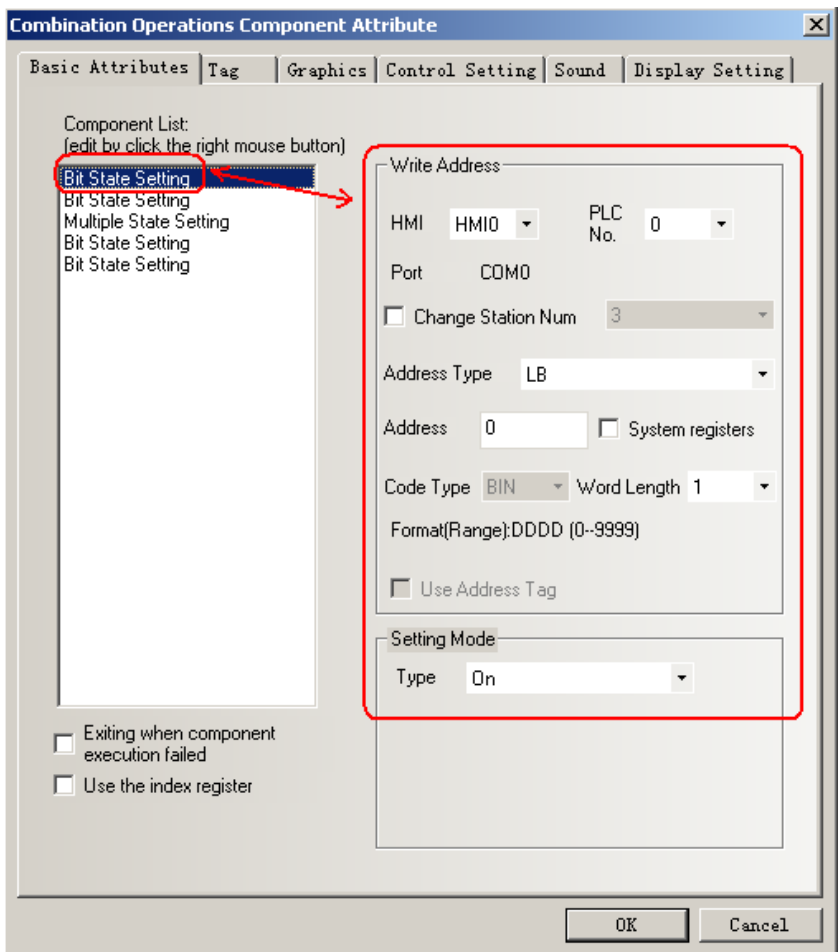

Bit State Setting only support setting mode such as ON,OFF and Toggle.

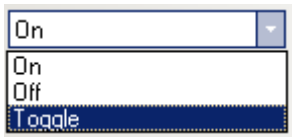

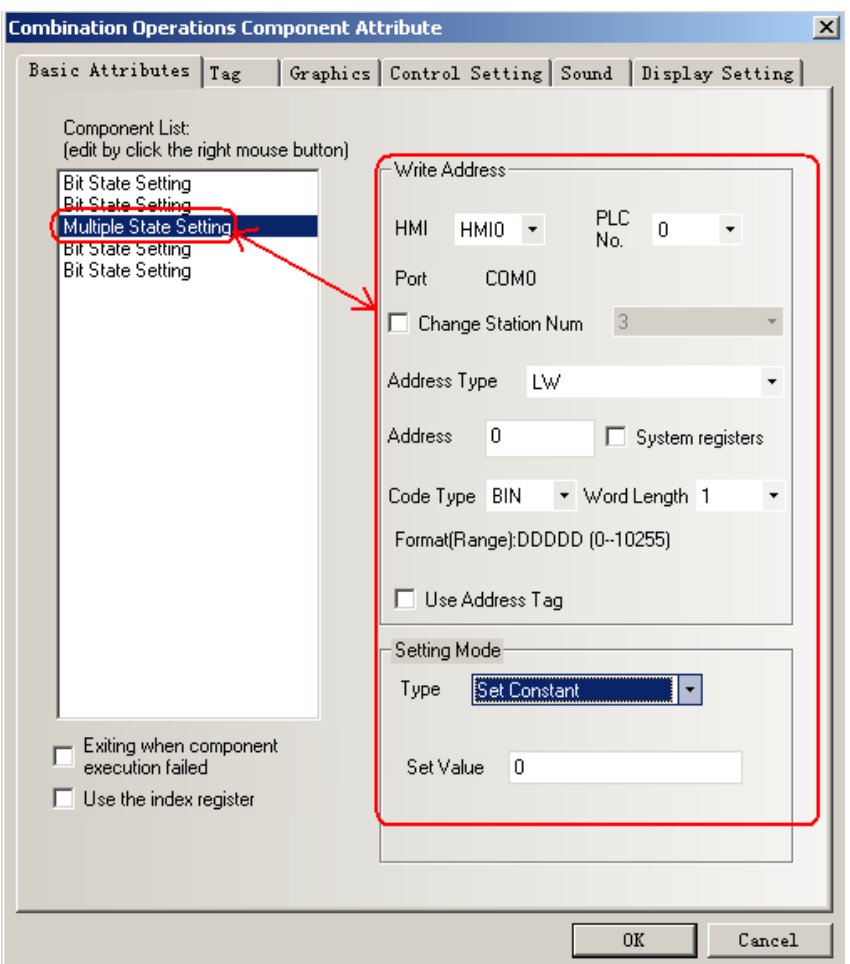

Multiple State Setting only support type of Set Constant,Add Value and Sub Value.

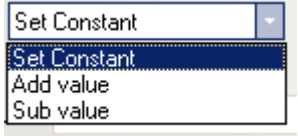

3. 【Exiting when component execution failed】 Option

Tick 【Exiting when component execution failed】 option indicates that if any component can't

excute successful,then it will finish excuting without excuting next component.

Don't tick this option indicates if any component can't excute successful,then it can ignore this component and excute next component.

### **7. Historical Data Display Component**

Historical Data Display Component can save the continuous datas in internal memory(RW) or external memory(ERW).

**Note** 

1.The sampling data must be continuous.It is only suitable for saving a small amount of continuous datas,not suitable for saving a large amount of datas. 2.Different Historical Data Display component can't use the same name in

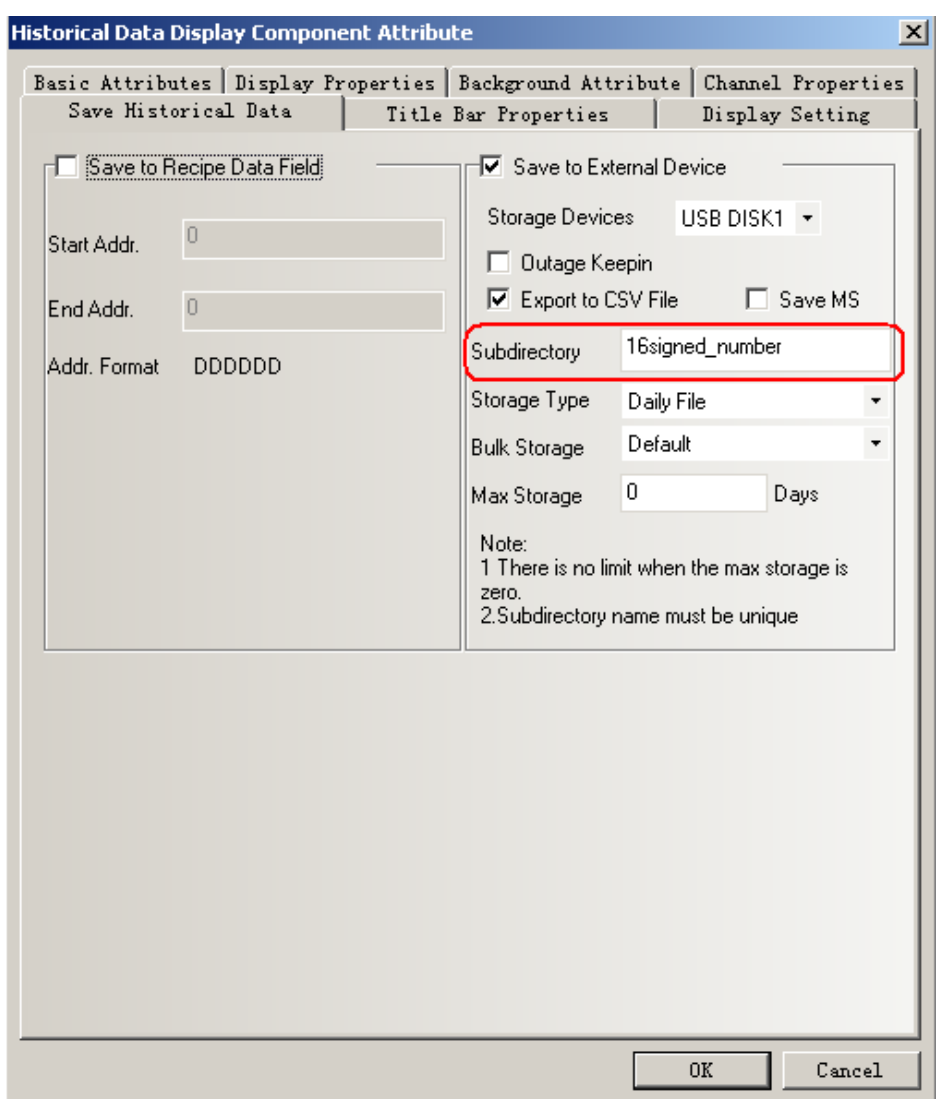

【Subdirectory】 in following figure.

3.Historical Data Display component can use together with Trend Curve,but the sampling address and channels can't be the same,and the subdirectory for saving can't be the same either.When using the Historical Data Display component together with Trend Curve,then it can only save one of them,they can't be save at the same time.If user want to use Historical Data Display component to display the sampling datas of Trend Curve,then you can transfer the PLC's datas to local register (LW) .

4.If user need to save datas for long,and don't mind the interval time for saving datas,then we suggest to set the sampling time long and choose bulk storage.

The route for saving datas in external memory:sd\trend\HistoryTrend The route for saving datas when off-line simulating:\disk\sd\trend\HistoryTrend As following figure:

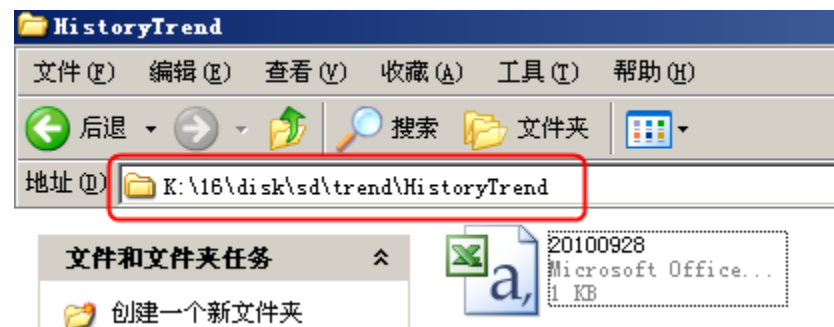

When the datas saved in the external device is up to the maximum,then user can clear all the datas through system registers.

LB9156~9158 is corresponding to SD card,USB1,USB2.When LB9156~9158 set ON,it will clear the files about historical datas,historical event,operation record and screen shot and so on.After operation finish,it will set OFF by automatical.

## **8. Dynamic Graph Component**

Dynamic Graph Component is used to change the position and size of rectangle,ellipse or straight line by changing the value of the registers.

Dynamic Graph support rectangle,ellipse and straight line.The origin is at the top left corner.Towards the right is to increase the X position,and downwards is to increase the Y position.

The unit of Dynamic Graph Component is pixel.

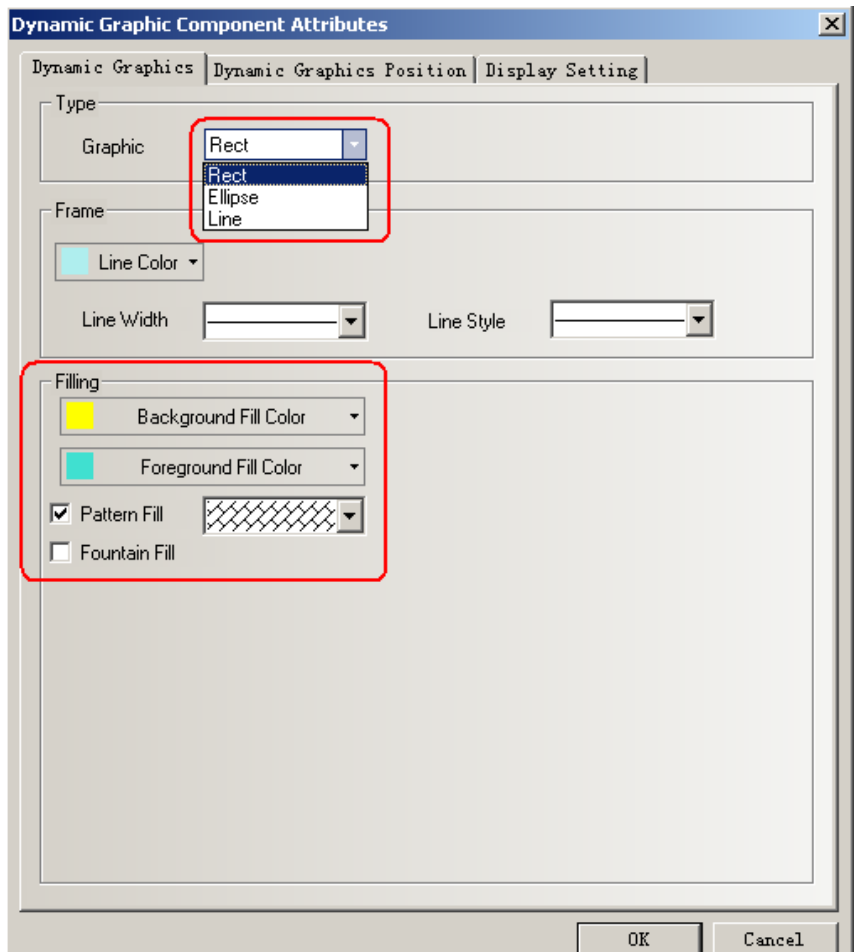

Dynamic Graph Position Attribute

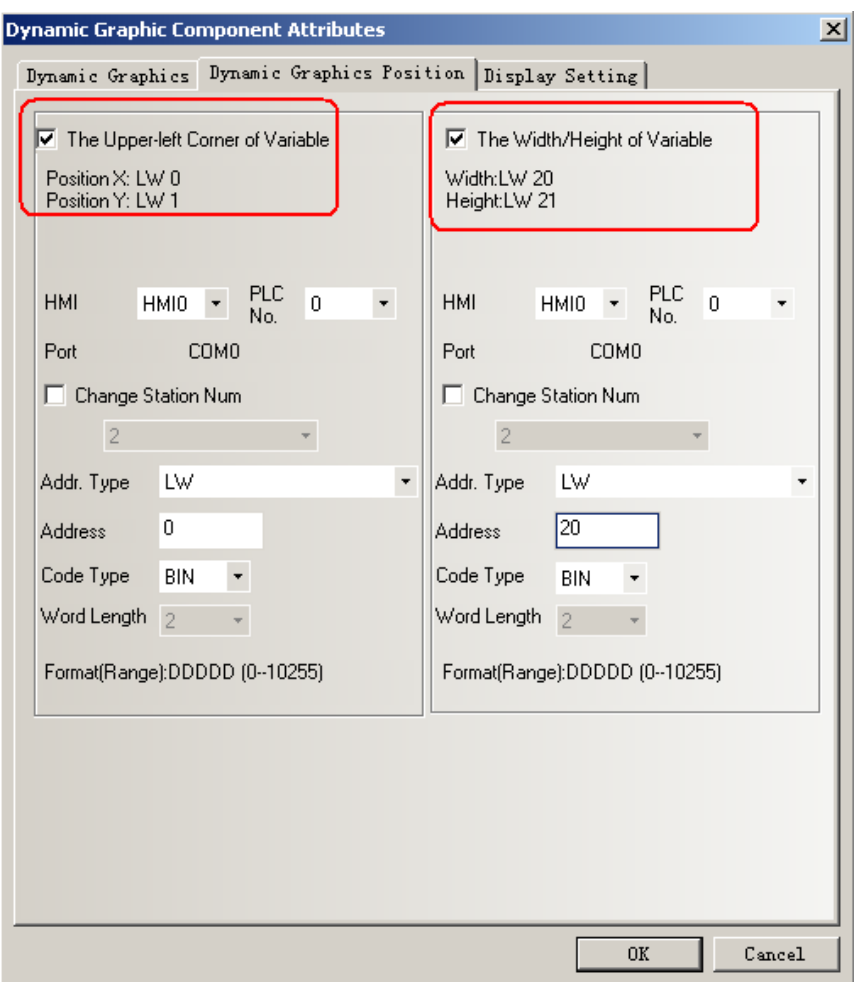

Specific attribute is as following table.

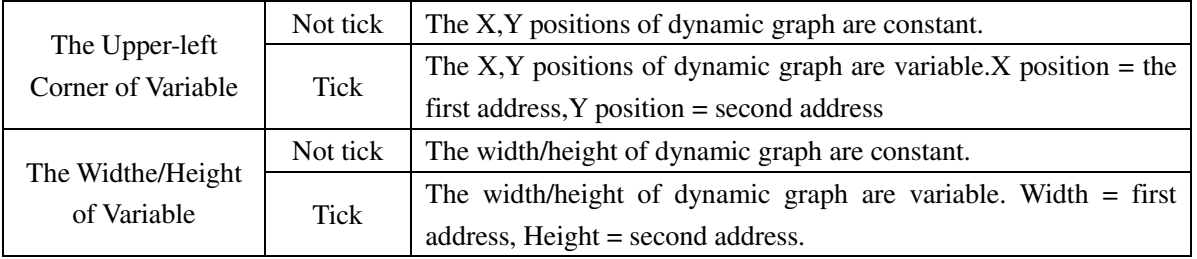

For example:

1.Dynamic circle graph,set the address of the upper-left corner of variable as LW0,and set the address of the width/height of variable as LW2.Set LW0=0,LW1=0,LW2=100,LW4=100. The effect is as following figure:

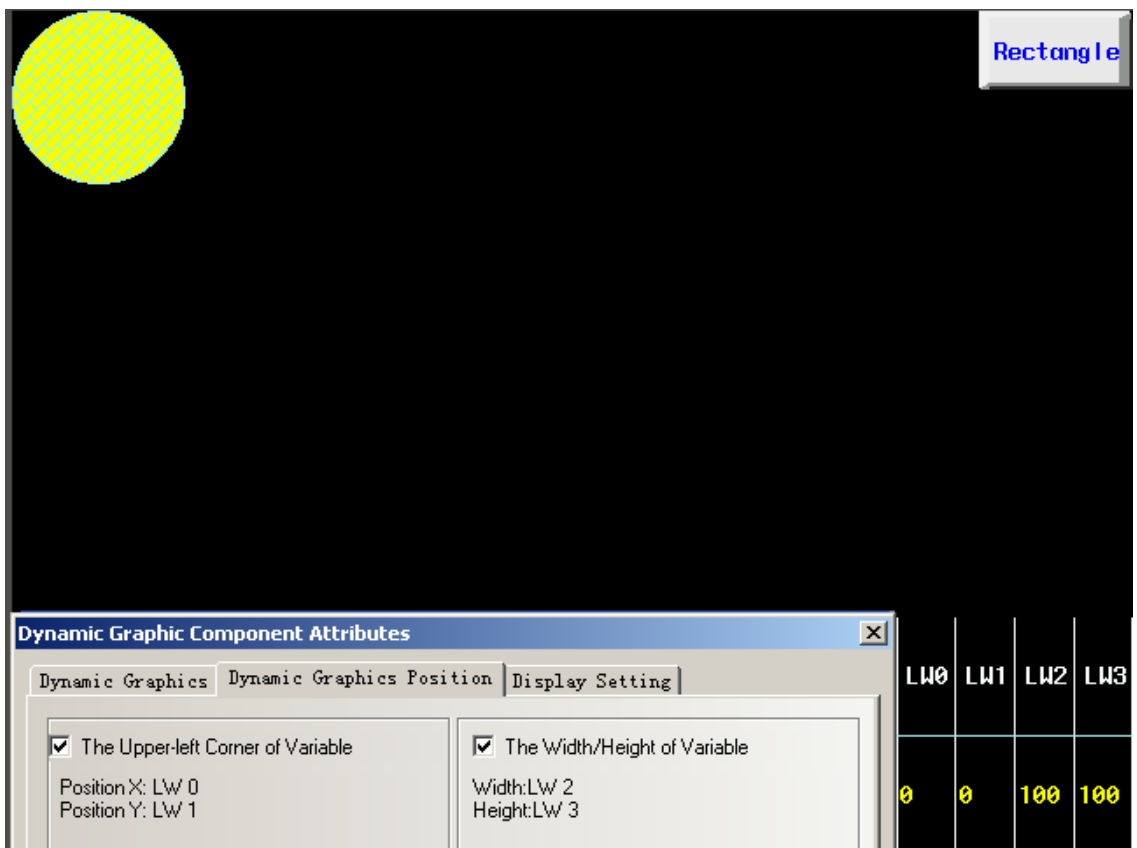

2. Dynamic circle graph,set the address of the upper-left corner of variable as LW0,and set the address of the width/height of variable as LW2.Set LW0=50,LW1=80,LW2=200,LW4=100. The effect is as following figure:

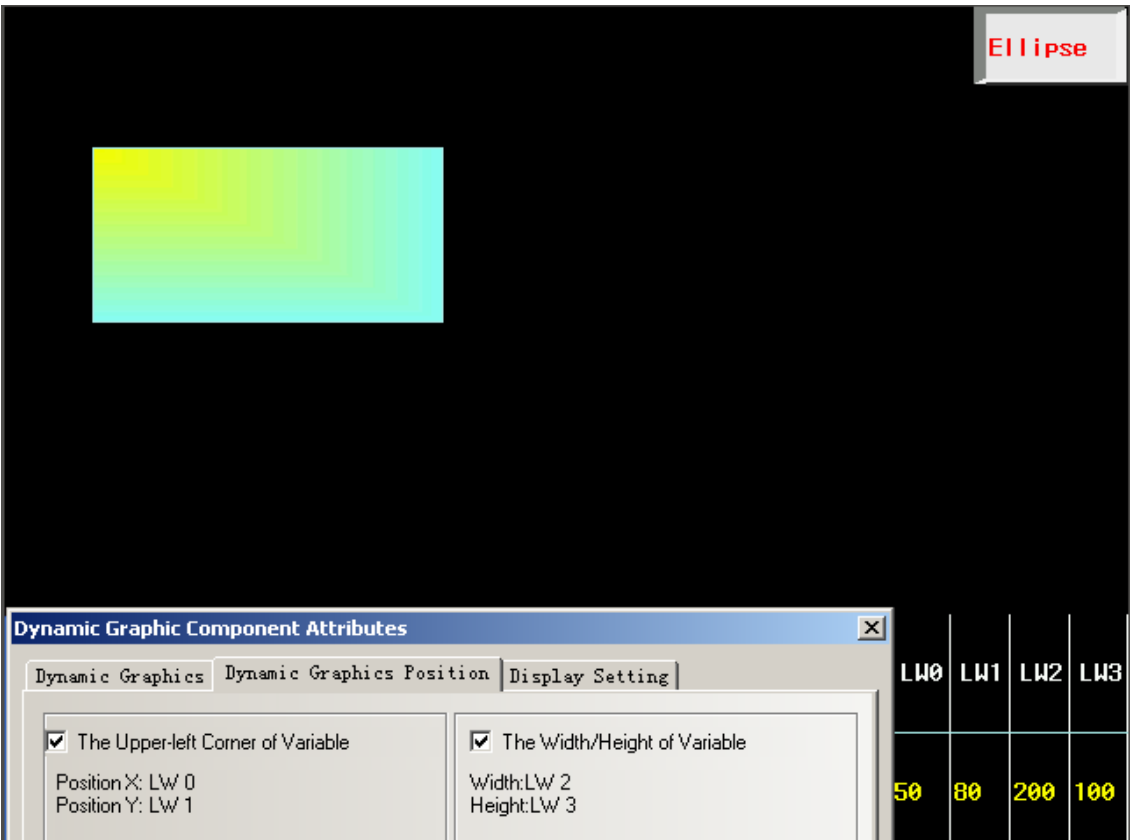

# **9. Event Bar**

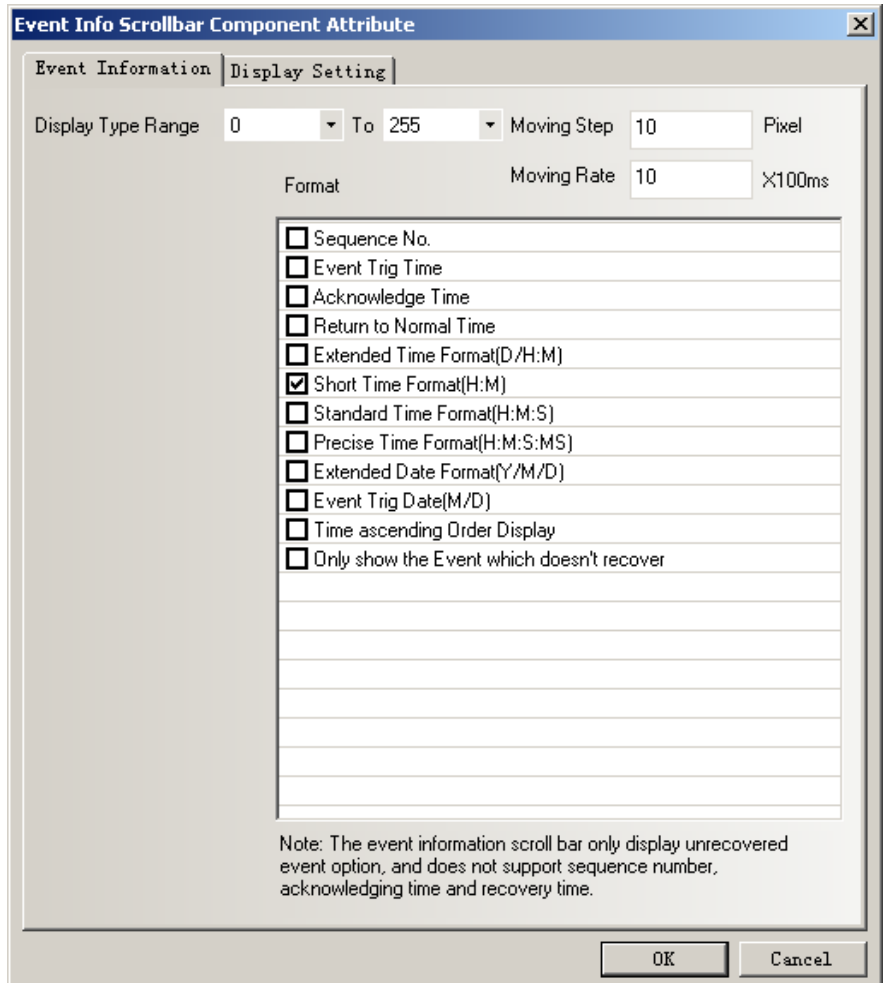

【Event Bar】component is used to rolling display the current trigger event information.

1.Event Info Scrollbar Component Attribute

【Display Type Range】Only display the event information of type among this range.

【Moving Step】Every moving step for displaying the event information. Unit is pixel.

【Moving Rate】The interval time between two moving steps. Unit is 100ms.

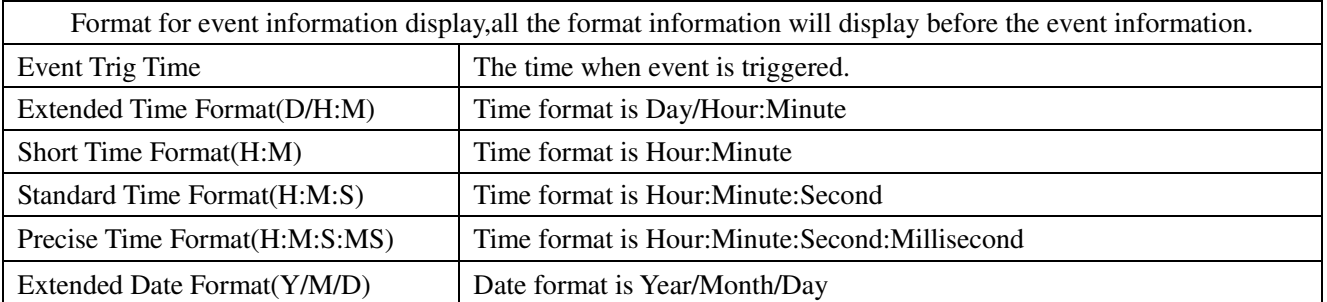

【Format】The content is as following table.

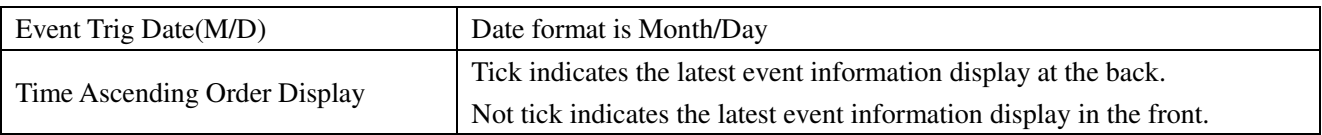

### Note

1.Event Bar doesn't support the such formats as "Sequence No.","Acknowledge Time","Return to Normal Time" and "Only show the Event which doesn't recover" option.

2.Once the triggered event recover,the event bar won't display this event.

# **New Function**

## **1. Find/Replace**

### 【Find/Replace】

Click menu "Edit"->"Find/Replace" or click the icon  $\mathbb{A}$ , then it will popup following dialogue box.

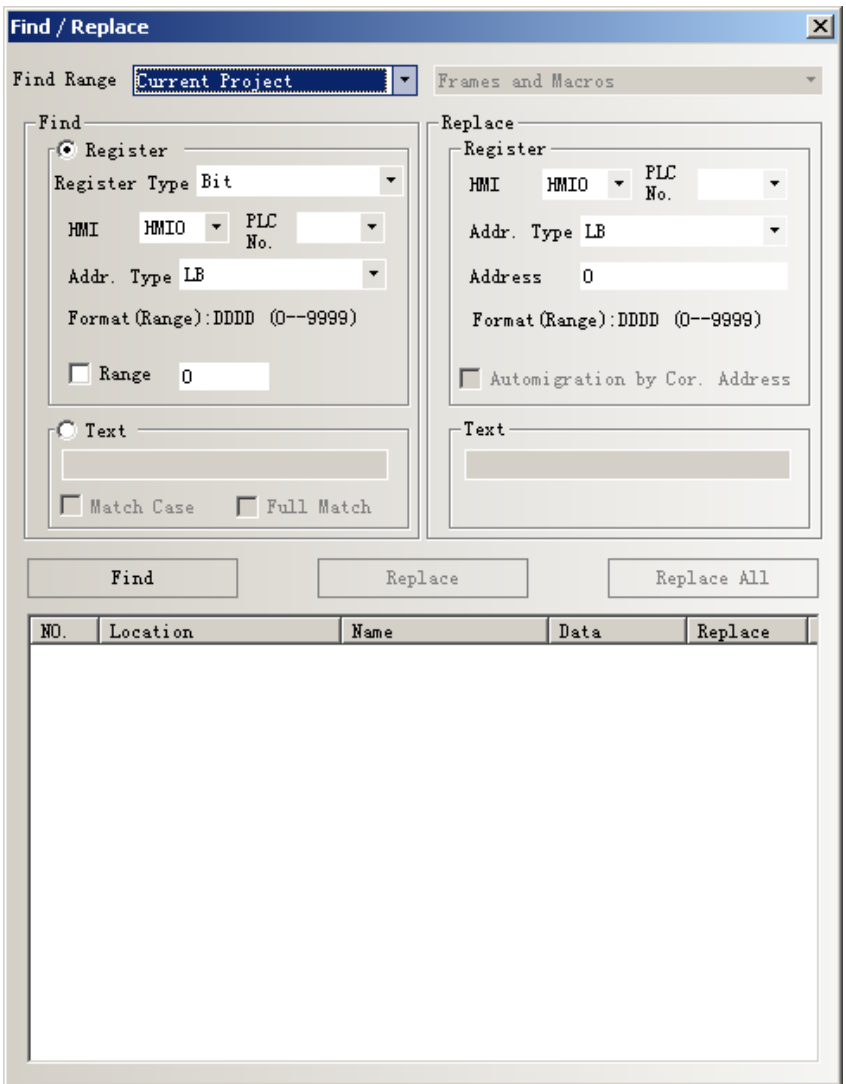

# 【**Find Range**】

Indicates the contents needed to find in EV5000,it can be separated into four kinds as

following

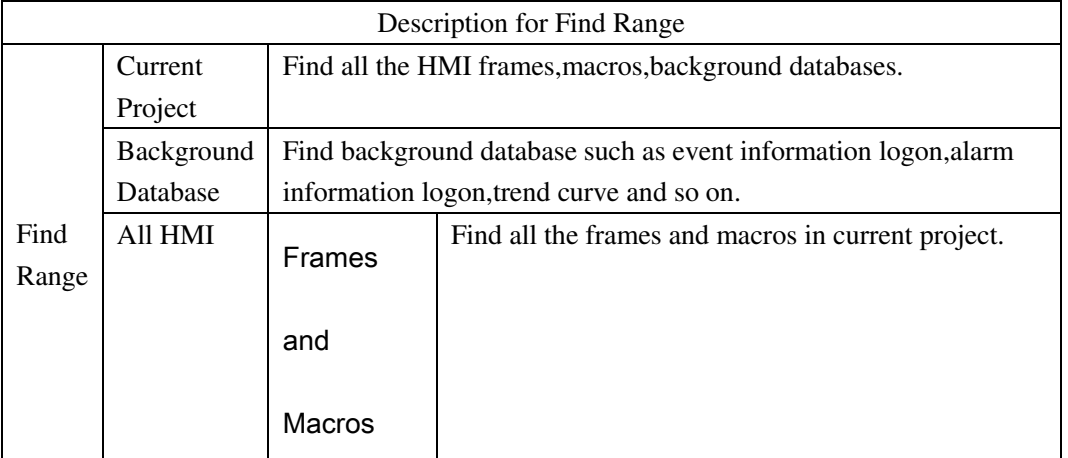

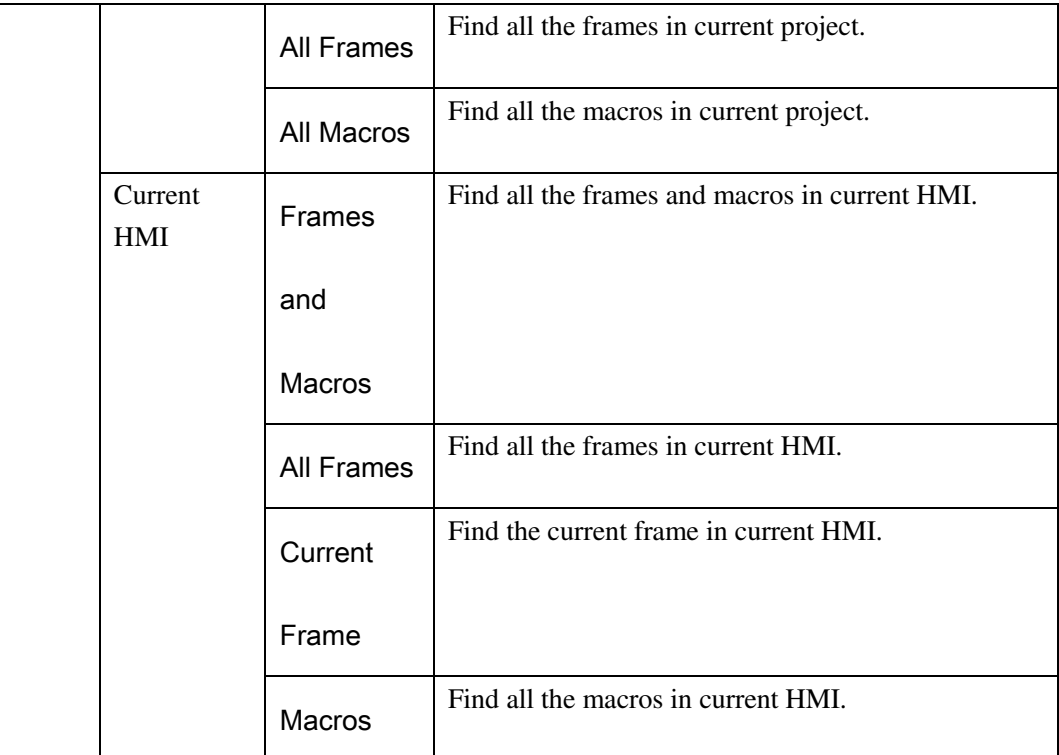

# 【Find】

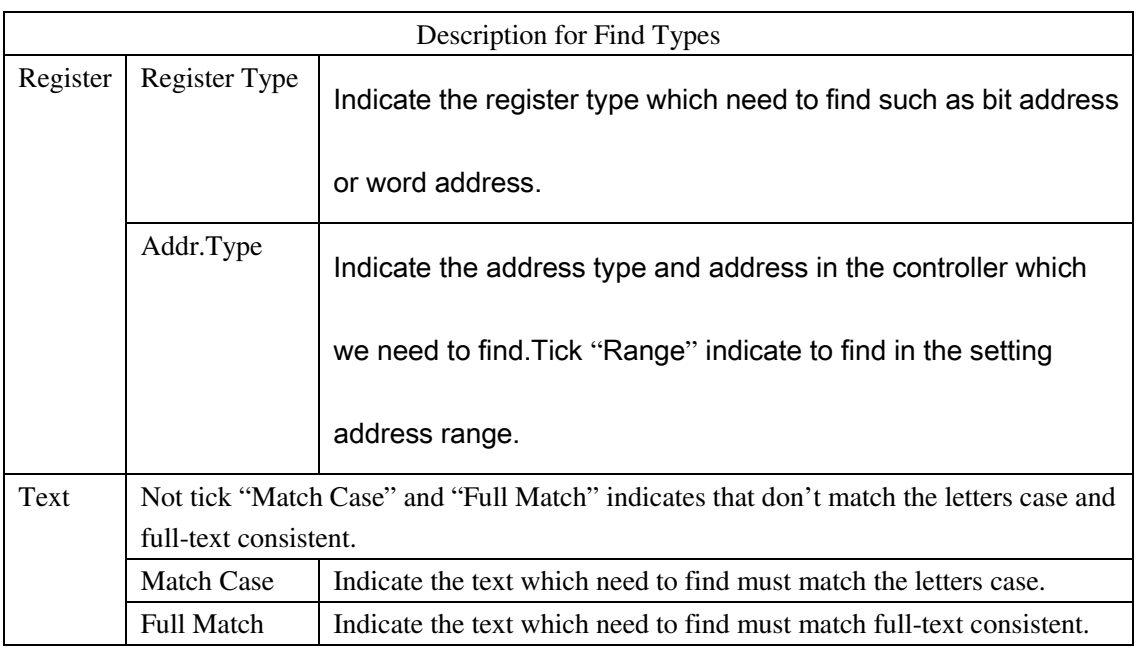

# 【Replace】

Set address type and address to replace the address type and address which conform

to the find condition.

When user tick "Range" in Find, then the "Automigration by Cor. Address" will activate. If don't tick "Automigration by Cor. Address",then the address for replace is the same.If tick "Automigration by Cor. Address",then the address for replace is consider the address in "Replace" as initial address and then automatic migration.

After setting the parameters above, click the "Find" button, then it will search the address in the range which conform to the find condition.If the address is found,then it will display its No.,Location,Name and Data in the white box in the bottom.If we double click it, then the frame will jump to the location of the component by automatic and popup its attribute window.

Click "Replace" or "Replace All", then it will replace all the address type and address.

### **2. Windows Preview**

Click **Windows Preview** in **[Project Structure Window**], it will display the preview of the frames as following.

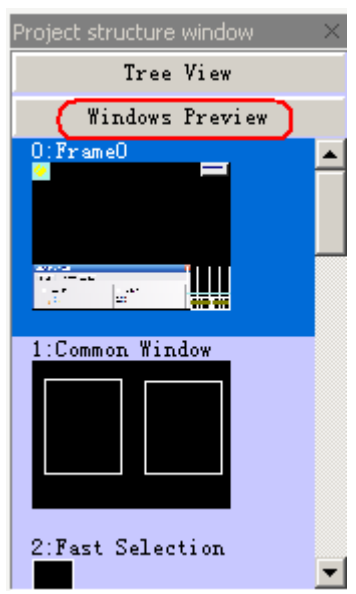

### **3. FTP Function**

EV5000 has opened FTP function,the users can copy the data files from SD card or U disk to

PC,or from PC to SD card or U disk by LAN.

FTP function is only suitable for the HMI which support Ethernet port and USB **Note** HOST or SD card.

### **FTP Function Setting.**

1.Enter the HMI option in HMI attribute,then tick【Open FTP Passwords】and set password.

☞

1.Default password:888888

2.Password only support number,don't support characters.

If the password is empty,it will mention "FTP password can not be empty".

2.Set IP address of HMI,the top three section of the IP address must be the same as LAN,the last section must be different from PC.

3.The subnet mark must be the same as LAN.Generally users needn't modify this parameters. For example,we visit the datas in SD card through LAN.

1 . Set the IP address of HMI as 192.168.100.241,Subnet Mark and Gateway as default.Password is 123456.

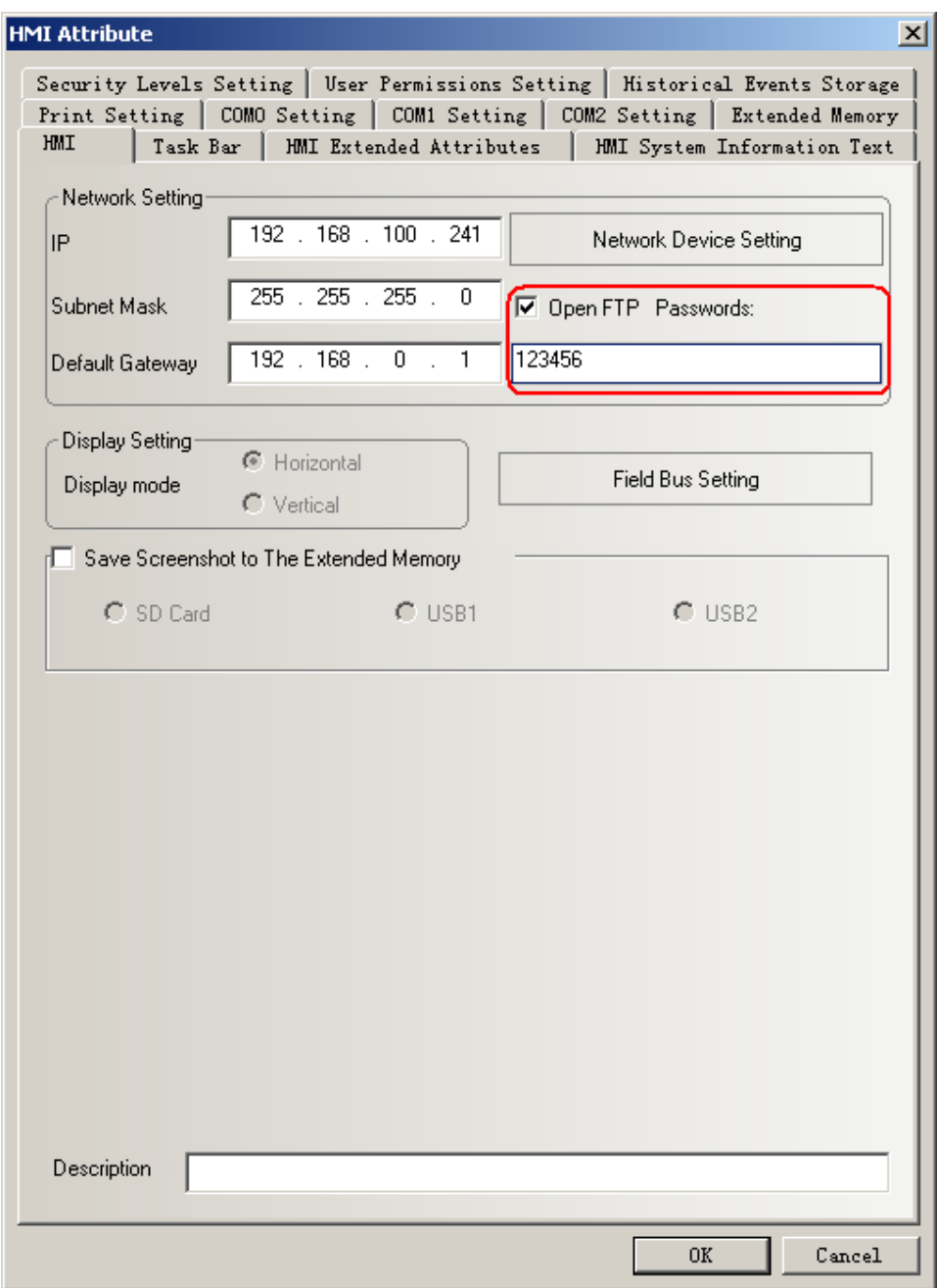

- 2.Save project and compile,then download to HMI.
- 3.Use Ethernet cable to connect to LAN,then open explorer.Input the IP:ftp://192.168.100.241

and press Enter,then it will popup following window.Input the user name and password,then it will login the FTP server.

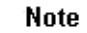

User name is root .

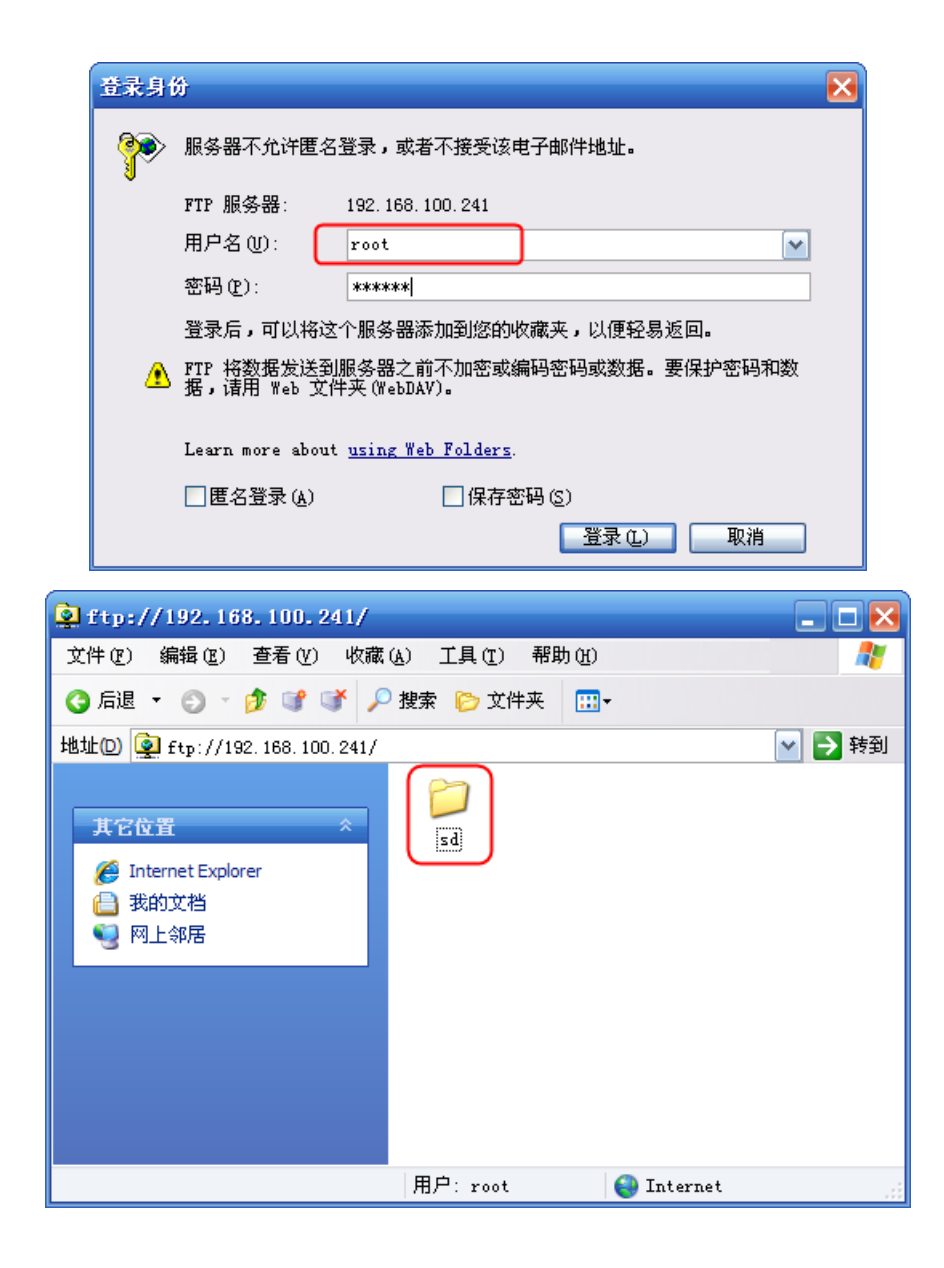

4.Open the folder "sd",then we can visit the SD card in HMI.

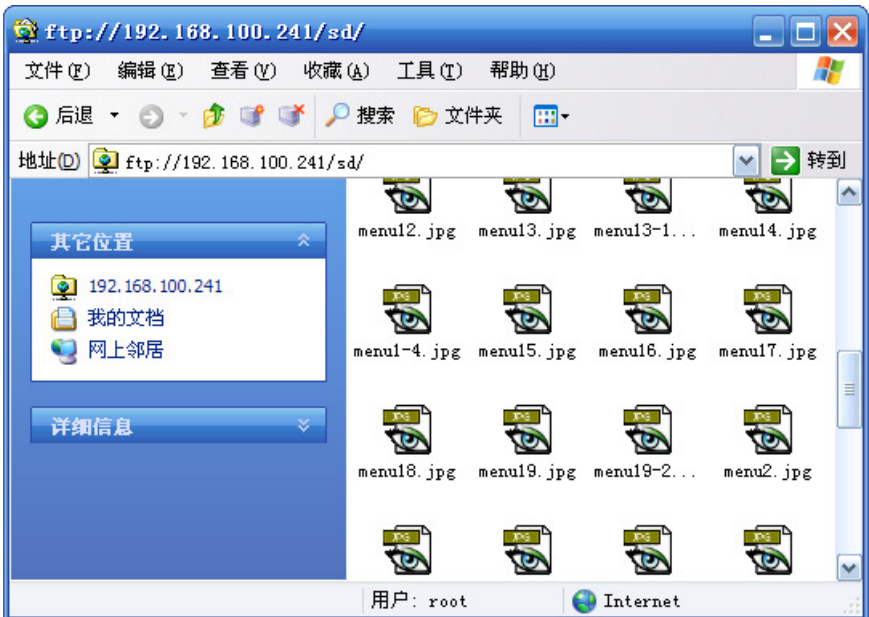

## **4. Run the project in U disk or SD card directly**

When users make lots of pictures in the project, then it will cause that the project is too big to download into HMI.At this time,users can download the project into U disk or SD card.

1. This function is only suitable for the HMI which support USB HOST or SD **Note** card.

2. The project can't run if it is copied to U disk directly.

3. The U disk can't be pulled up when the project is running.

Tick【Download to USB1 or USB2 or SD】when downloading the project as following figure:

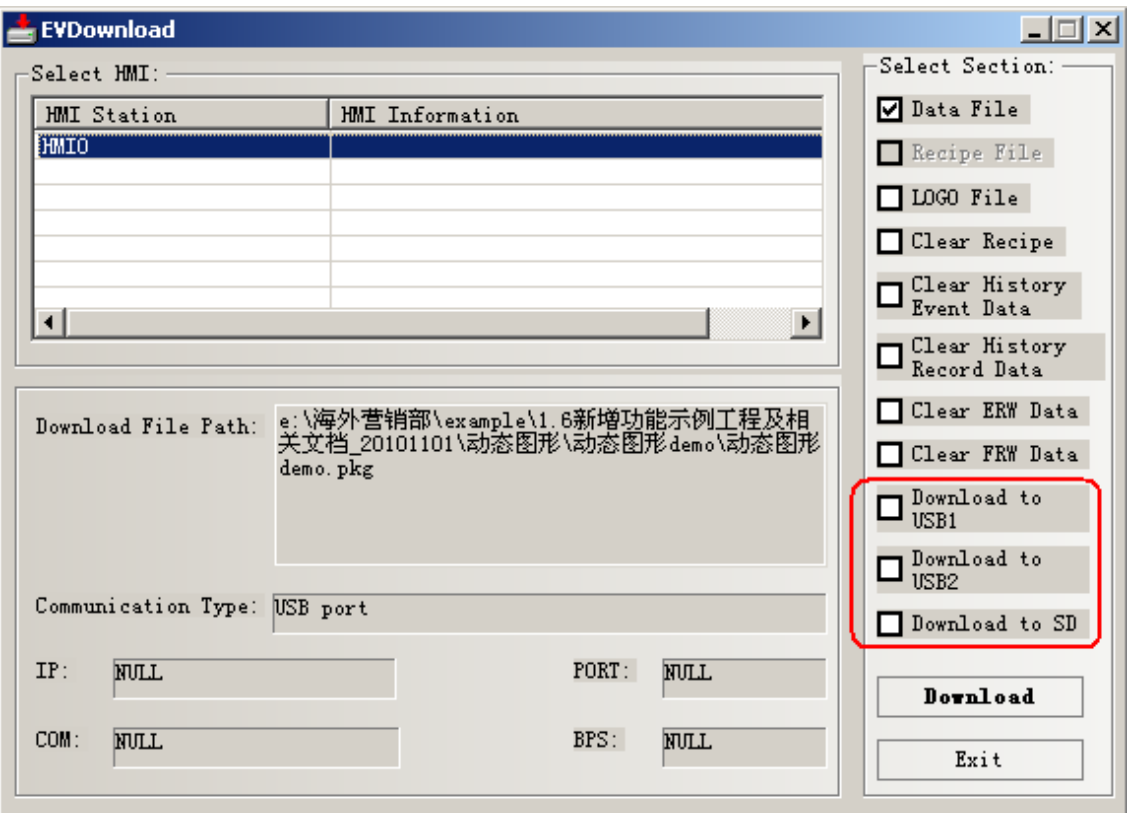

## **5. Read Picture and Audio From Extended Memory**

EV5000 V1.6 support reading the bitmap and audio data from extended memory directly.It can save memory in HMI.

**Note** 

1. Read picture from extended memory function is only suitable for the HMI which support USB HOST or SD card.

2. Read audio data from extended memory function is only suitable for the HMI which support USB HOST or SD card and have audio port.

(1).Read picture from extended memory

For example:put a picture named logo.bmp in the root directory of USB disk,and then the project read the picture directly.The setting is as follows:

1.Copy logo.bmp to the root directory of U disk.

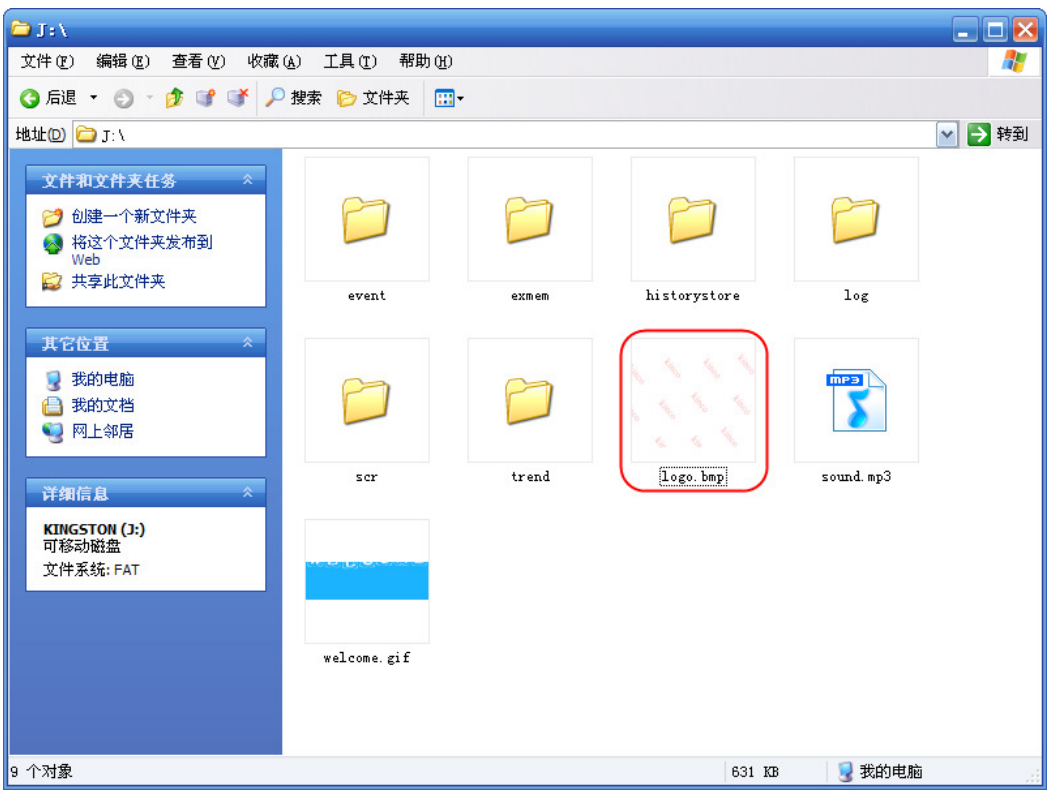

2.Create a new graphics.

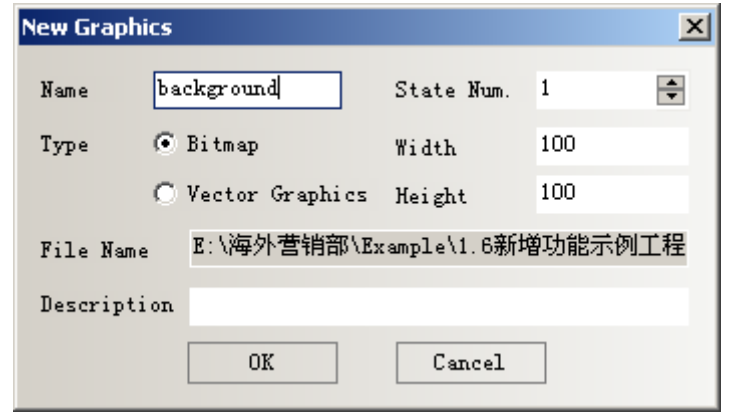

3.Click 【OK】to enter the graphics edit window.Right click the edit area and choose【Using

Picture From Extended Memory】.

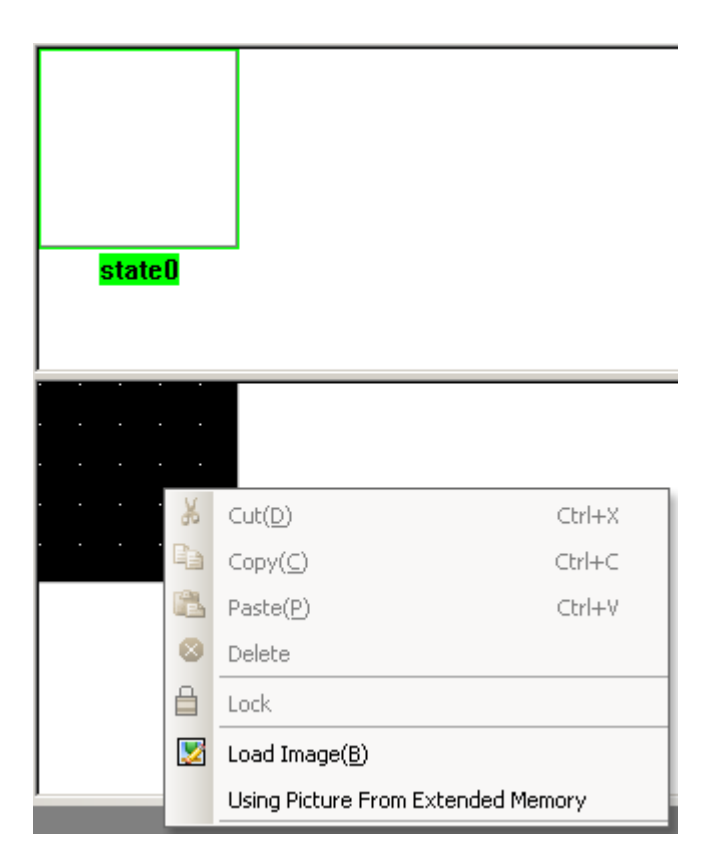

Then popup the Extended Saving Files Setting window,set as follows:

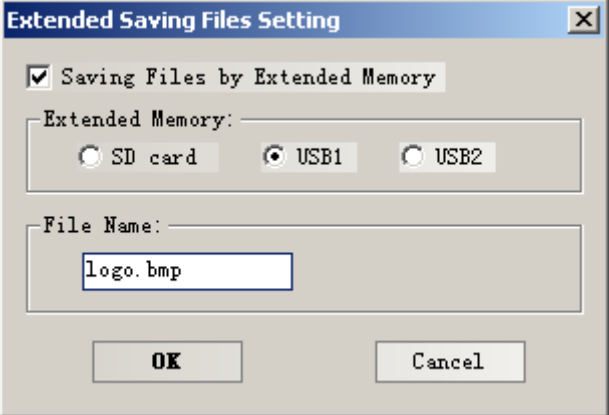

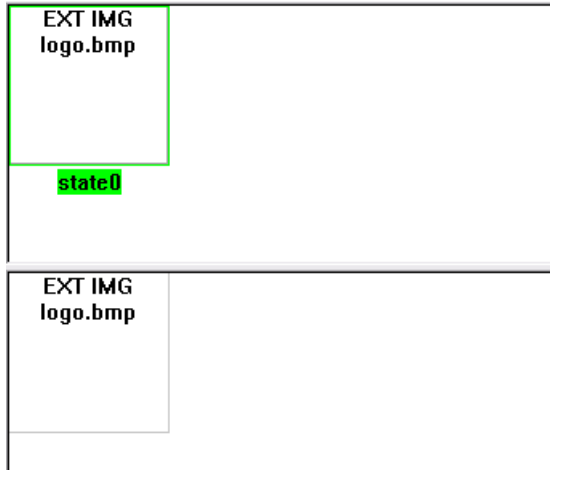

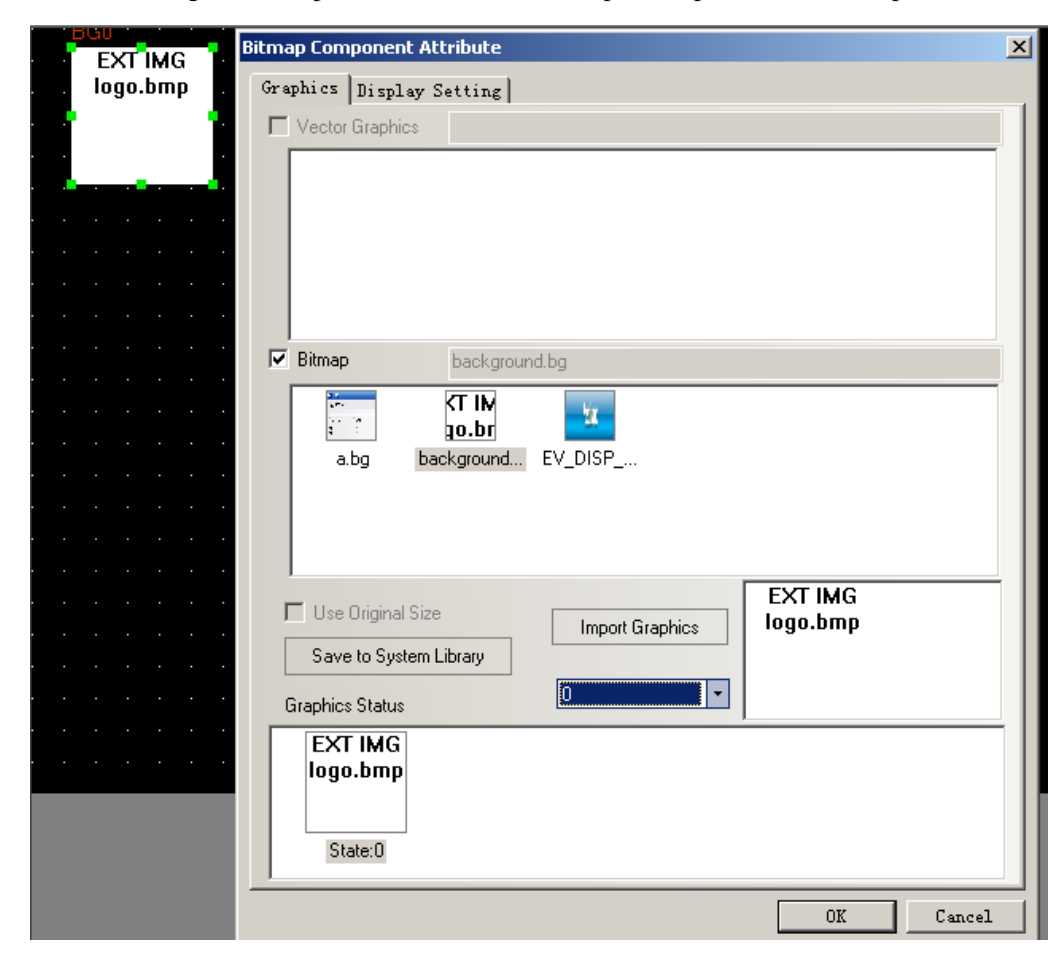

4.After creating the bitmap,then we can use【bitmap】component to use the picture as follows:

### Note

1. 【File Name】must be the same as the name of the picture in USB disk or SD card.

- 2. Only support bmp,jpg,gif pictures,don't support png pictures.
- 3. The pictures must put in the root directory of U disk or SD card.

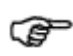

The picture read from extended memory don't support "Use Original Size" function,the users need to adjust by themselves.

(2)Read audio from extended memory

1.Copy audio files to root directory of U disk or SD card.

2.Click【Graph element window】-【Project Database】-【Sound Lib】to open "Sound Library" window.

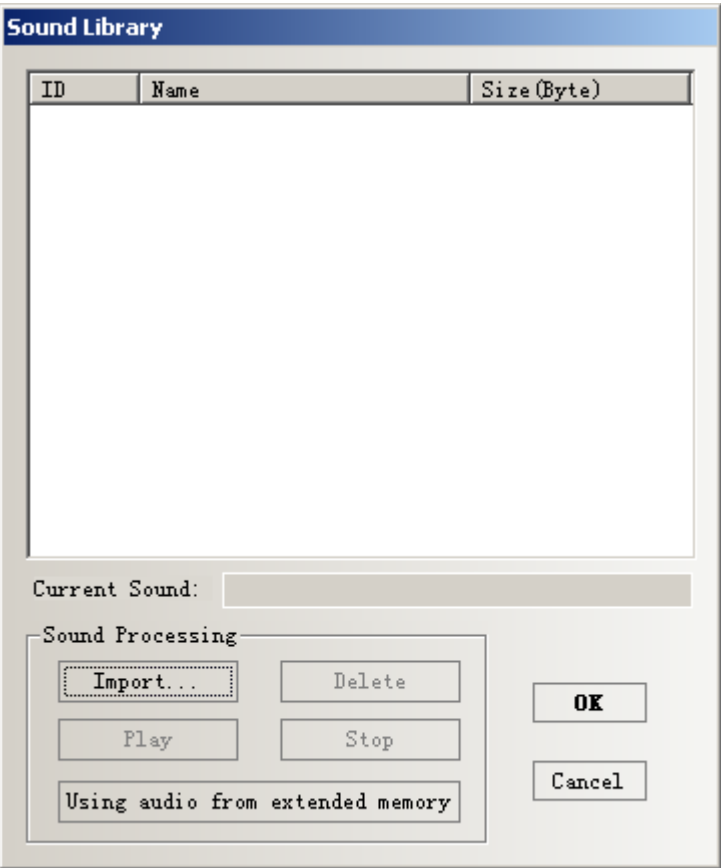

3.Click【Using audio from extended memory】to open the "Extended Saving Files Setting" window.Then choose the extended memory and input the file name.

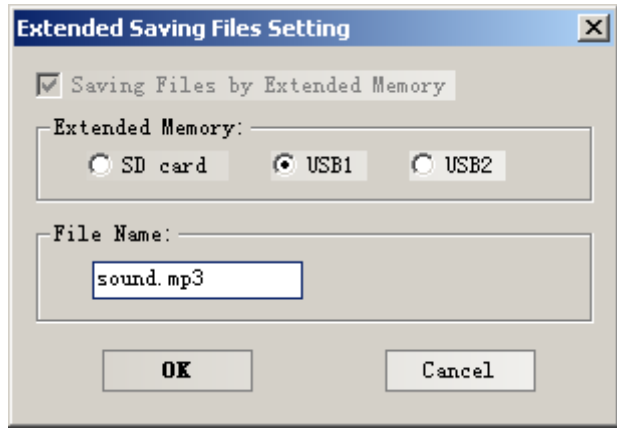

4.Press【OK】,then it can be used in the project.

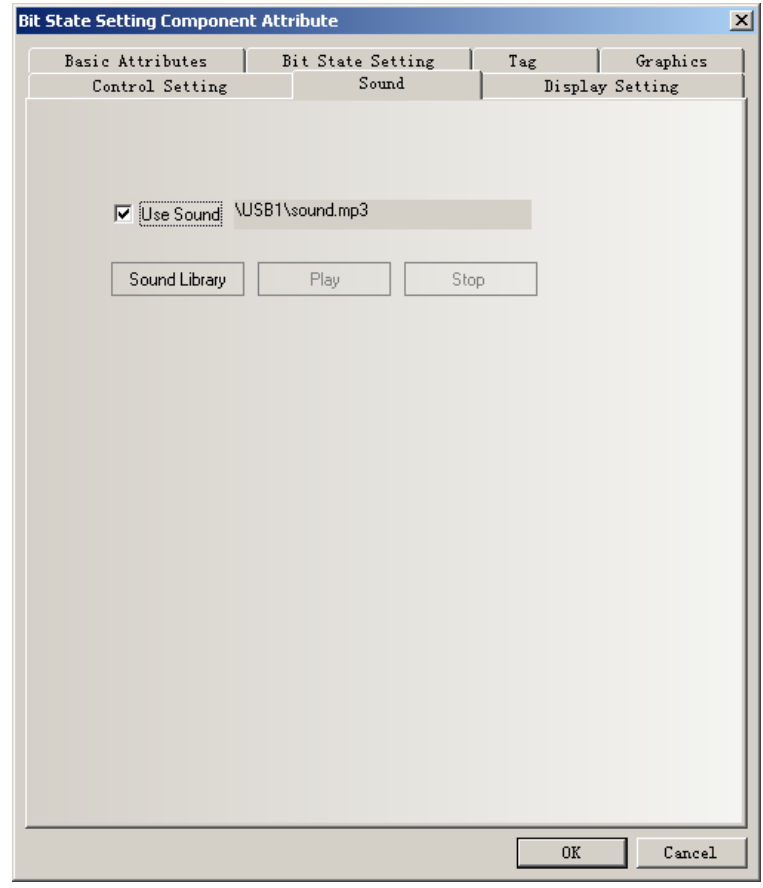

### **Note**

1. 【File Name】must be the same as the name of the audio files in USB disk or

SD card.

- 2. Only support mp3 files.
- 3. The audio files must put in the root directory of U disk or SD card.

### **6. Screenshot**

Screenshot function is used to copy the image of the current screen in HMI to U disk or SD card as a picture format.

Screenshot function is only suitable the HMI which support USB HOST or SD card.

The format of the picture is .BMP,it is saved in folder "scr" of U disk or SD card.Screenshot function can also support off-line simulation,direct on-line simulation and indirect on-line simulation.By these three method,the pictures of screenshot are saved in the route EV5000\disk\sd

(usb or usb2) \scr

The BMP picture is named as the date and time format (Year-Month-Day,Hour:Minute:Second:Millisecond.bmp),such as "2010-09-01,10:12:50:203.bmp".The prefix title of the name can also be user-defined by changing the registers LW9470~9485.For example,if the content of LW9470~9485 is Num.20100001,then the name of the BMP file is "Num.20100001-2010-09-01,10:15:28:421.bmp".

Screenshot function can be achieved by using Function Key or PLC Control.The difference between these two method is that Function Key can't be triggered by PLC register,it need touch the key to save the screenshot by manual.PLC Control can be triggered by PLC register,then user can save the screenshot by automatic.

After trigger screenshot function,you can't pull out the USB disk or SD card until **Note** waiting for more or less than 1 minutes.

The setting of screenshot:

1. Double click the attribute of HMI,then enter【HMI】option to choose the save method as

follows.

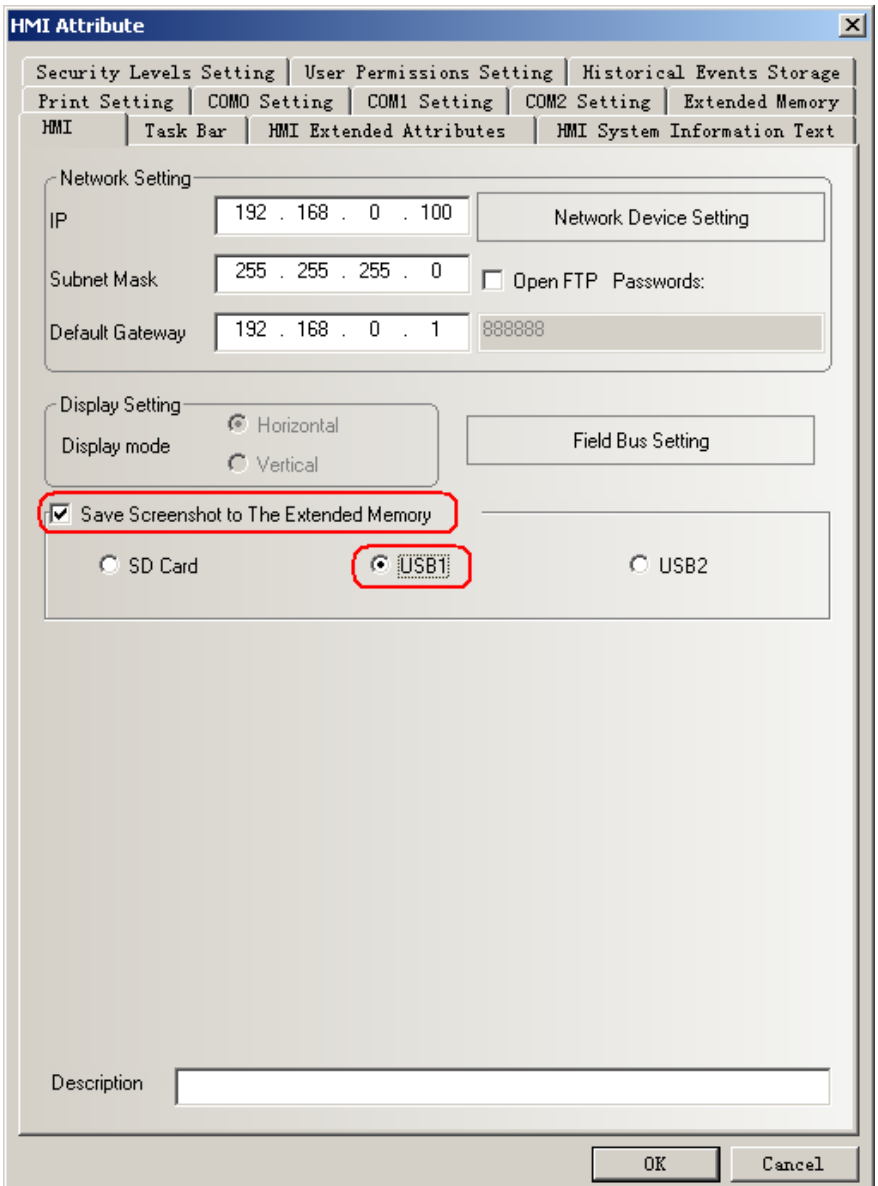

2. Make a Function Key which set as follows:

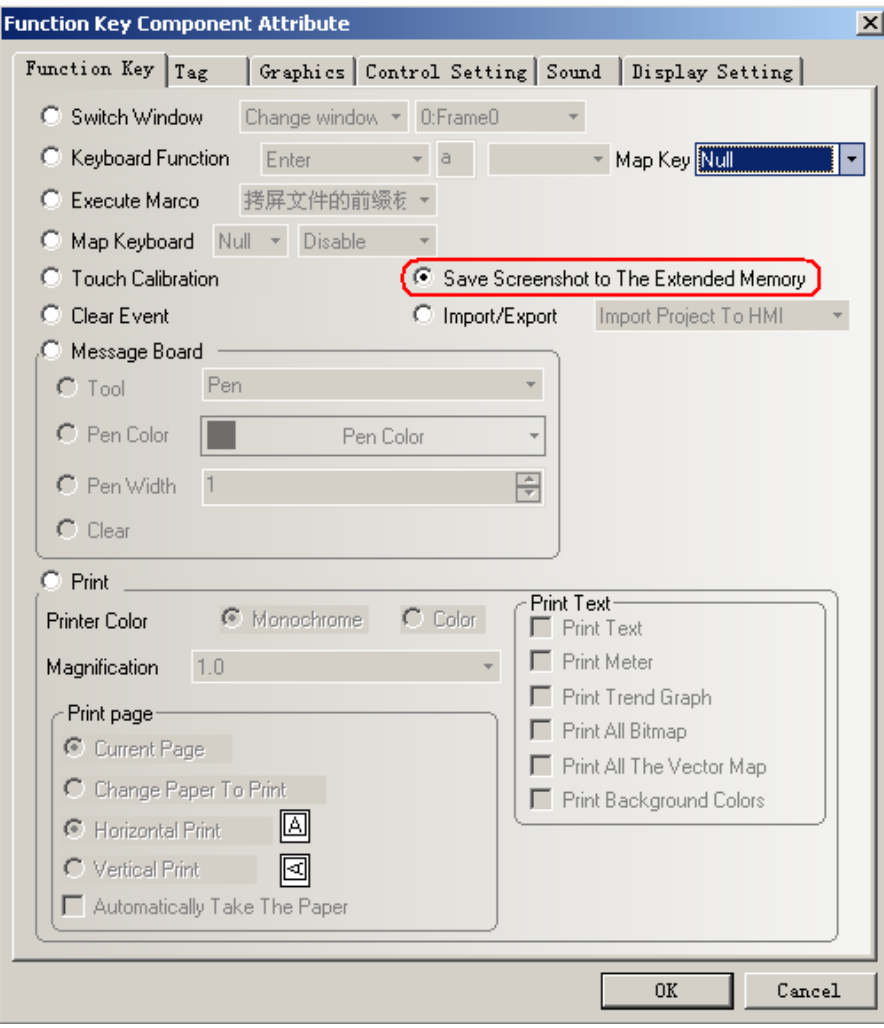

3. Or make a PLC Control component.

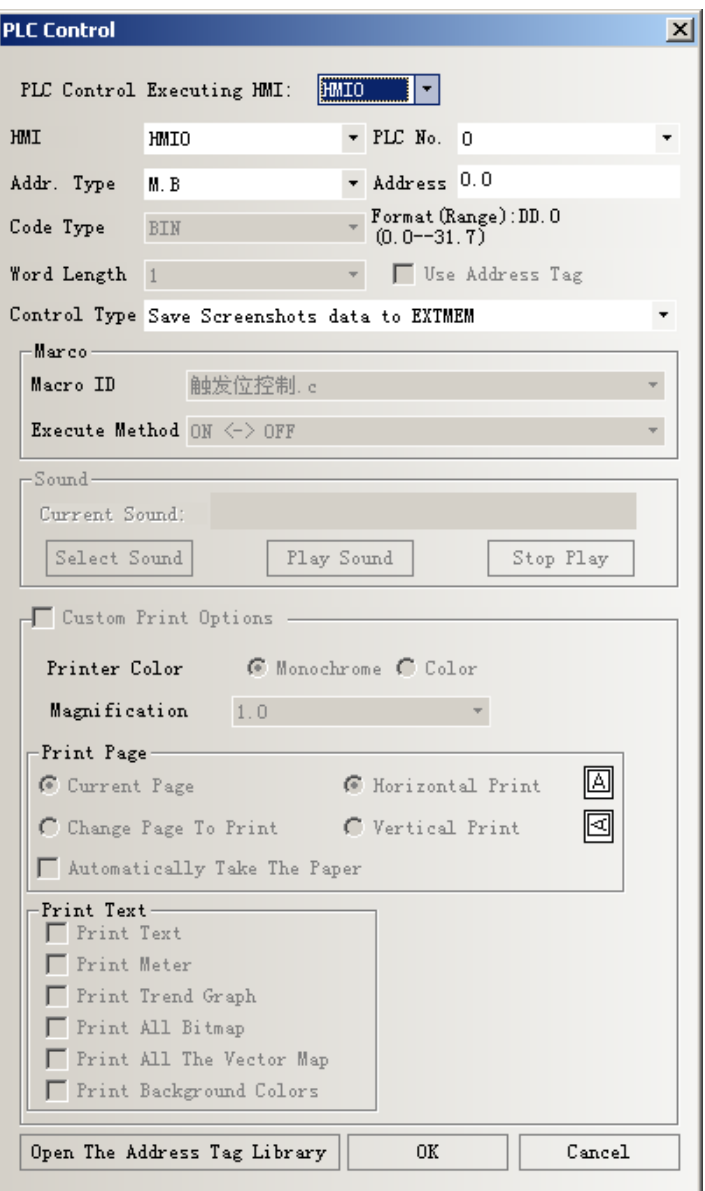

4. Off-line simulate,press the Function Key or LB0,then it will save the screenshot.

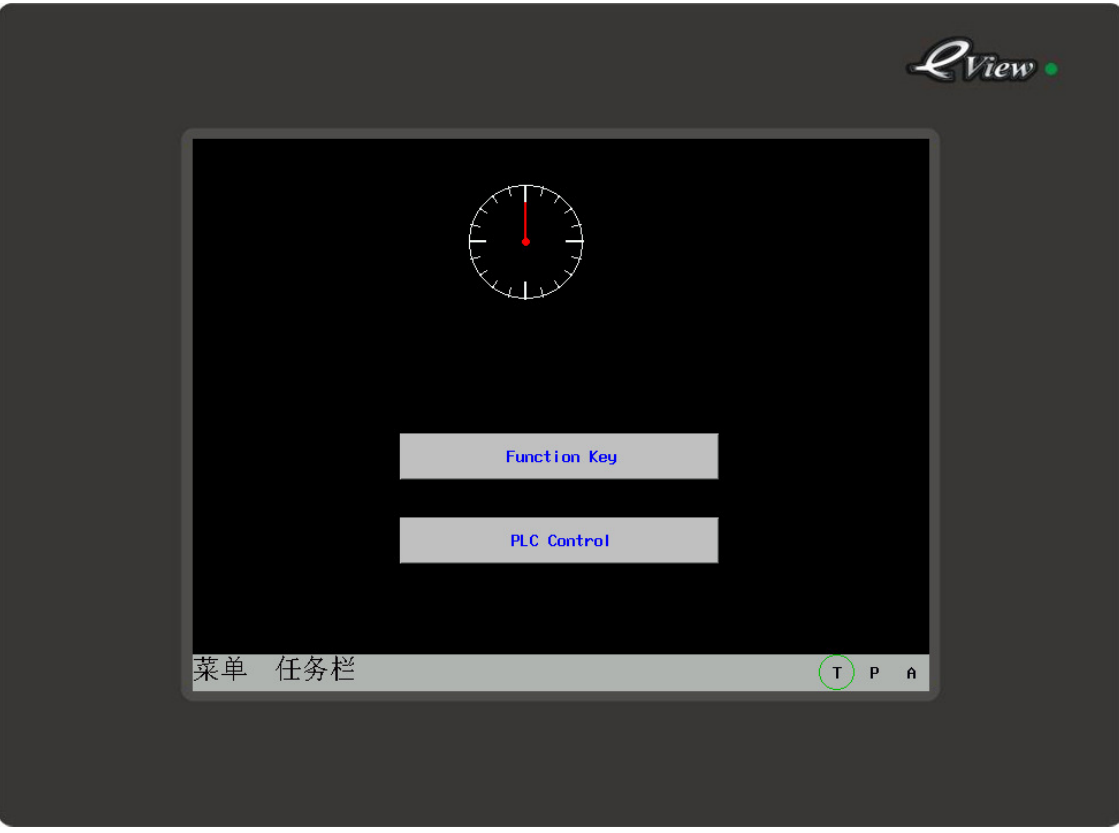

5. Check the files in the route as following figure. D:\Program Files\eV5000\_ENU\_V1.6\disk\usb1\scr

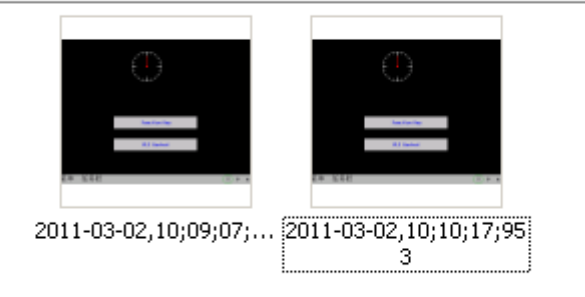

## **7. User-Defined System Information**

User can change the default system informat as other information.

Enter【HMI Information System Text】option in HMI attribute,tick【Use User-Defined System

Information】,then user can input the information text in following figure:

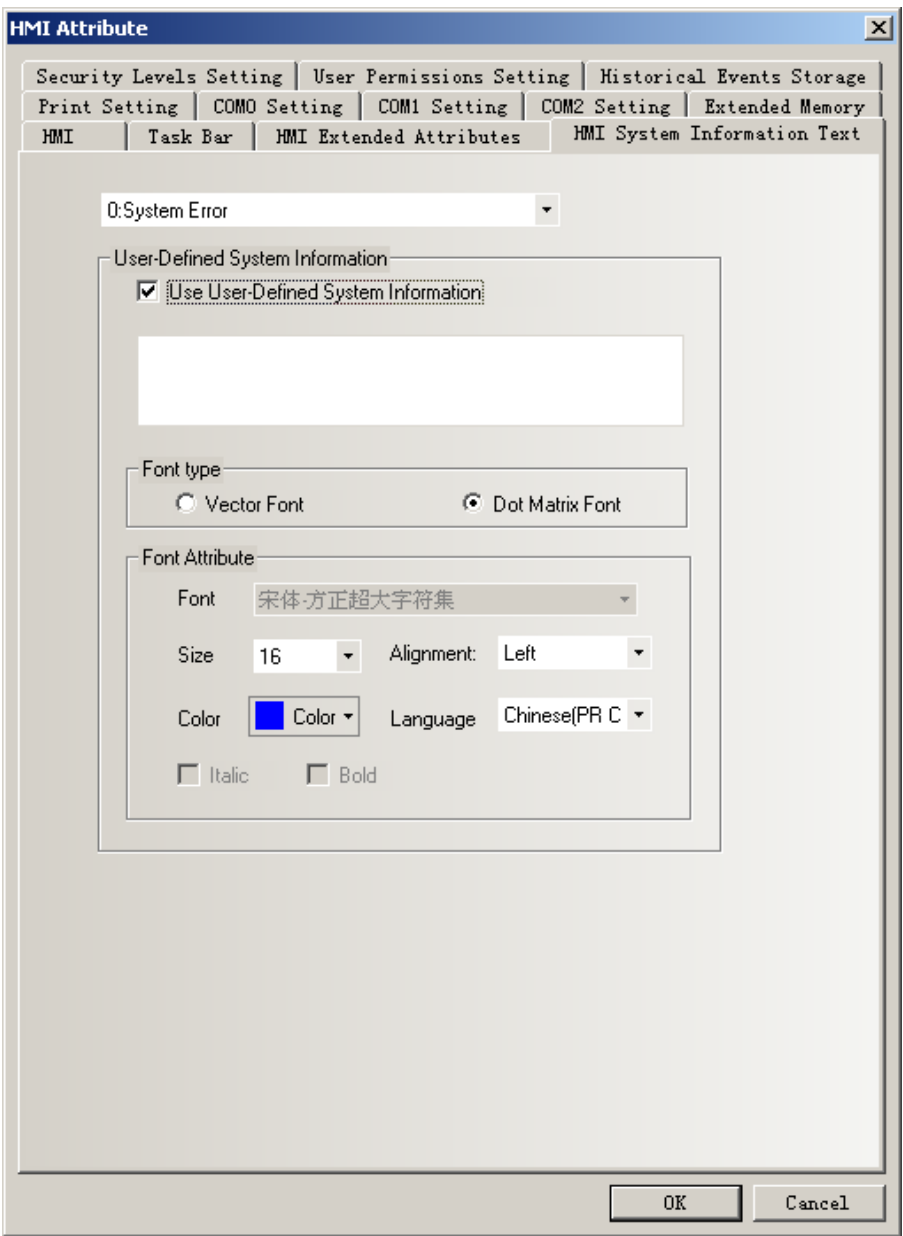

For example,change the system information "PLC no response" as "PLC disconnect" as follows:

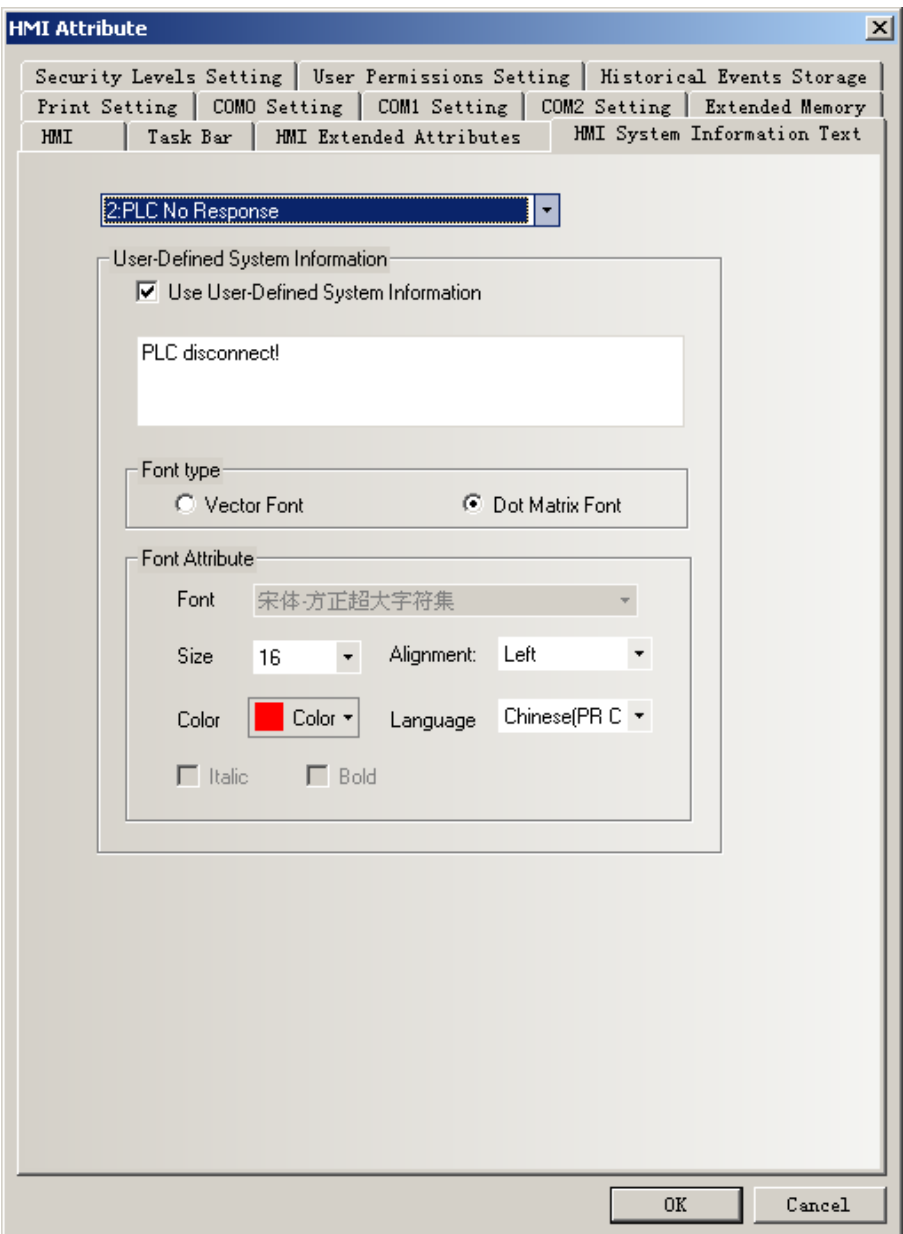

Then when the HMI disconnect to PLC,it will appear this information as follows:

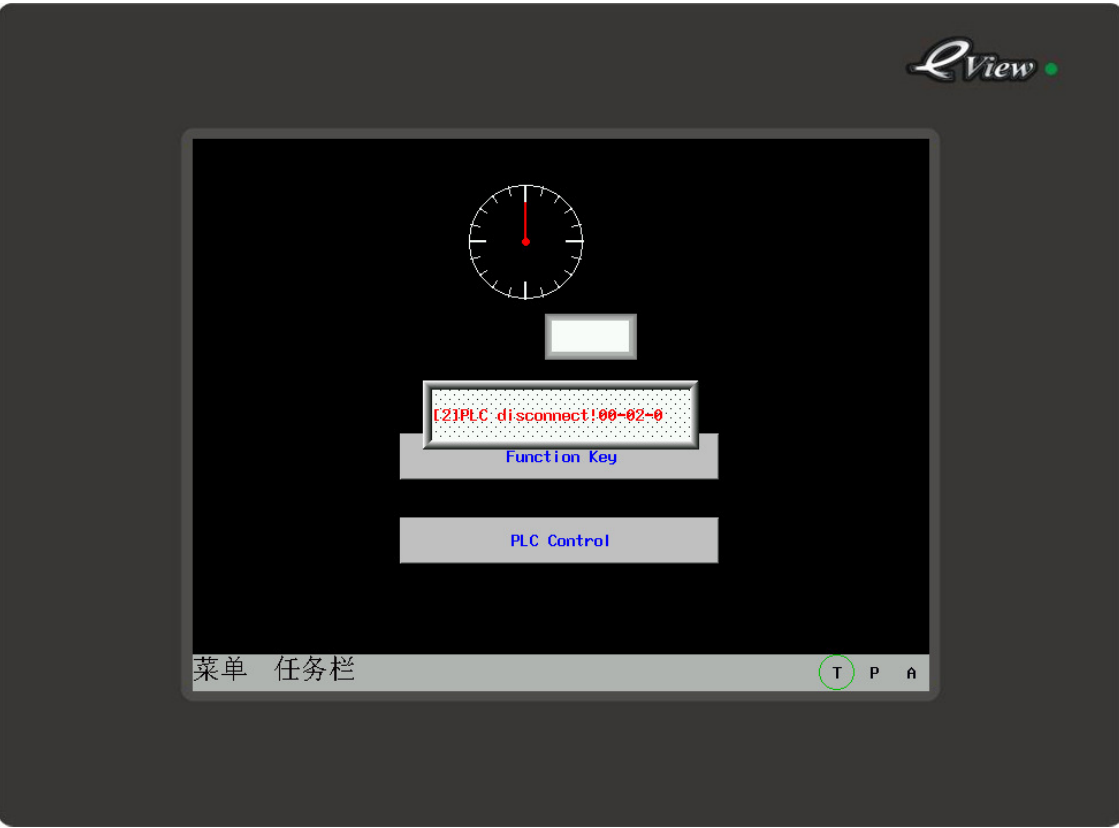